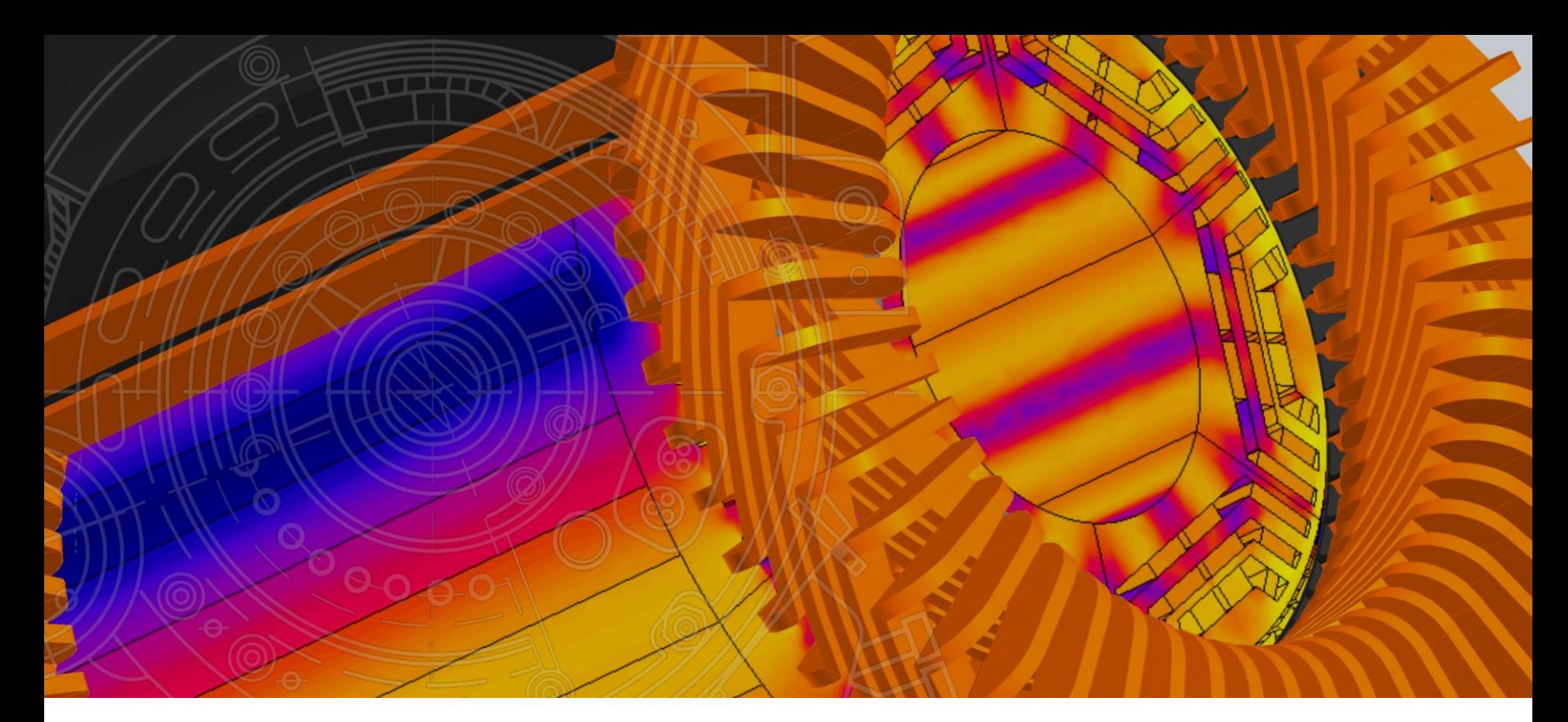

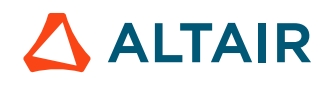

#### **DC MOTOR ANALYSIS**

#### FLUX 2D APPLICATION NOTES

March 2021, Altair Valorization and Support Team

## **GENERAL PRESENTATION OUTLINE**

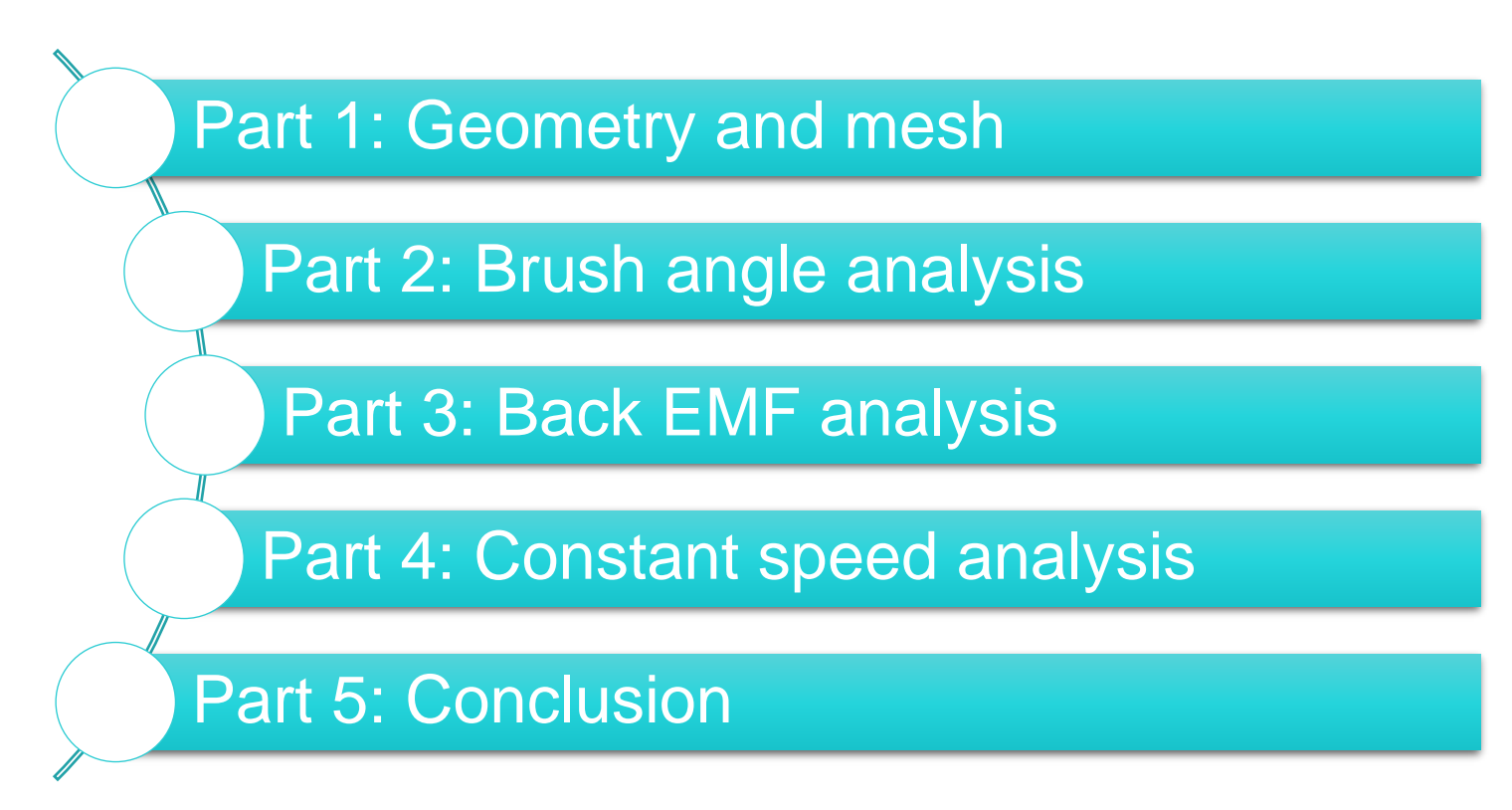

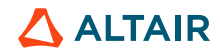

© Altair Engineering, Inc. Proprietary and Confidential. All rights reserved.

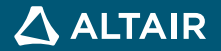

• Flux 2D project: initiation

4

• Create a new Flux 2D project

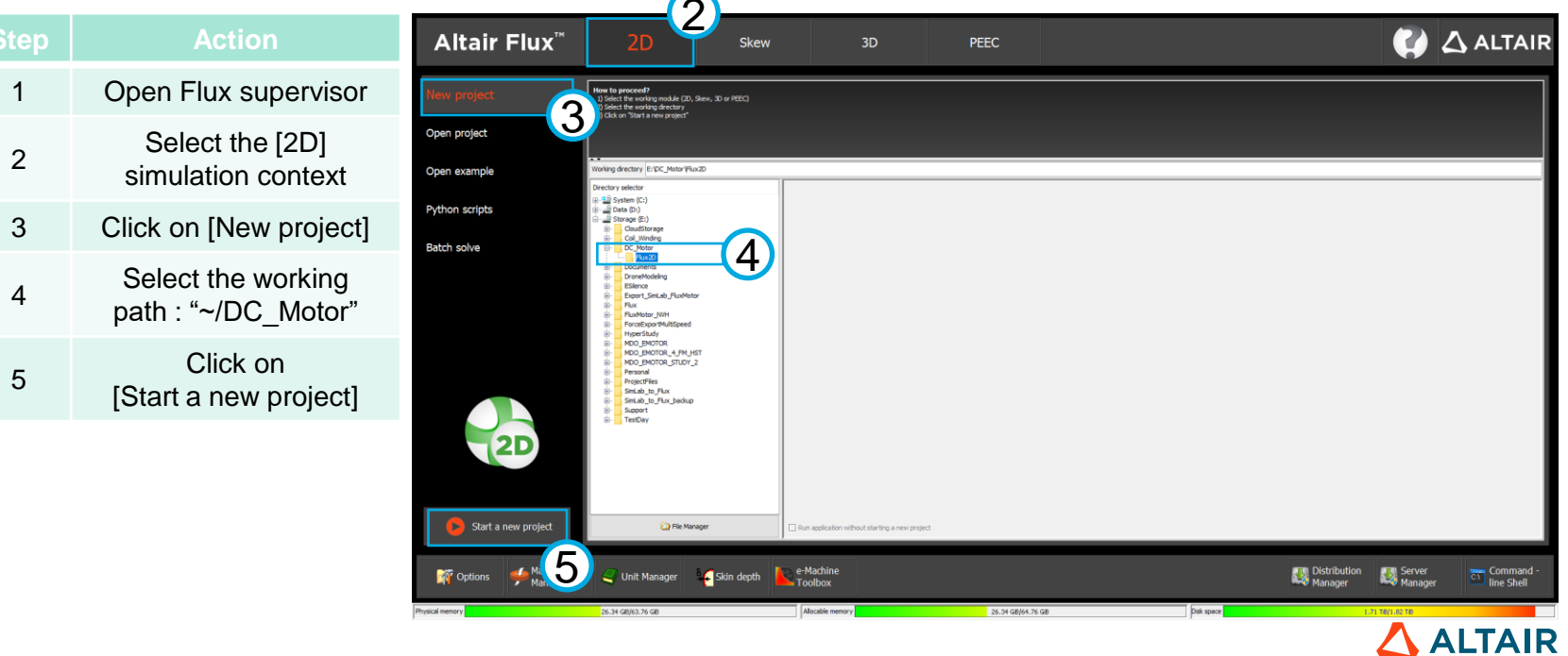

 $\sim$ 

- Flux 2D project: initiation
	- Close the Sketcher 2D Context

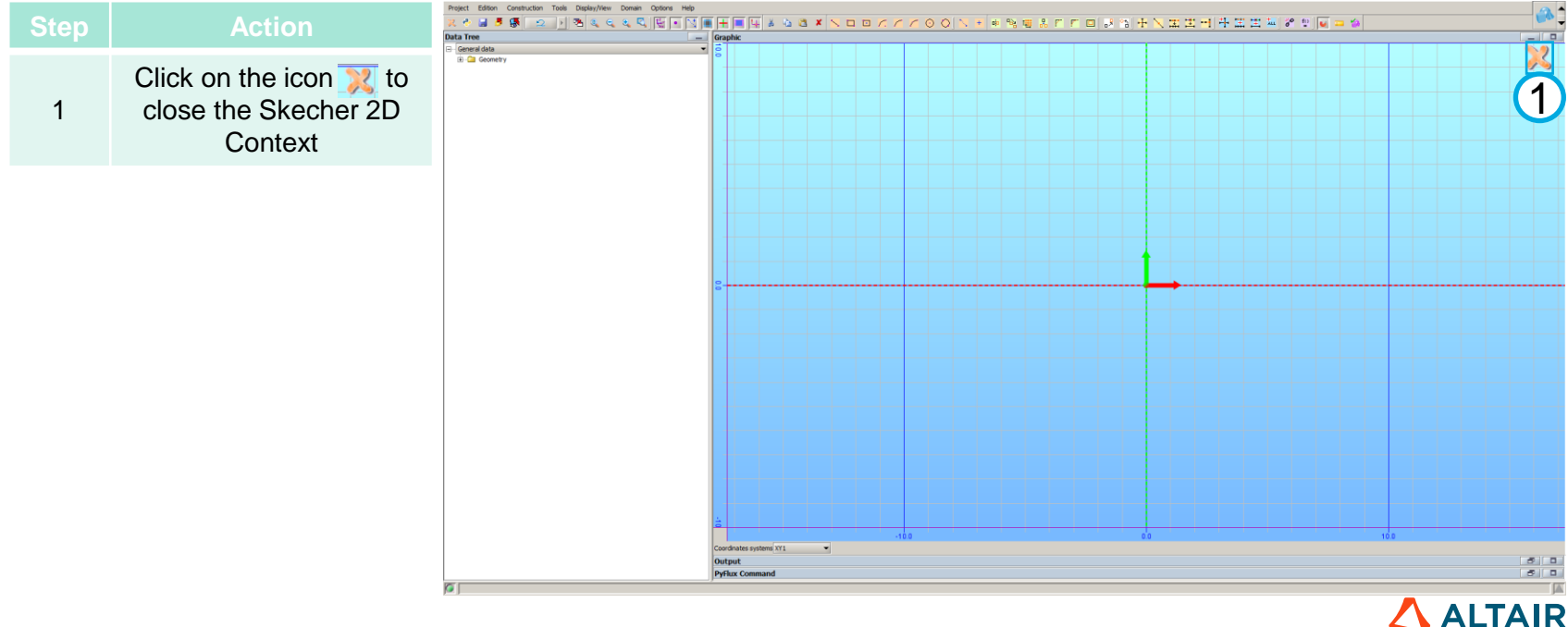

- Flux 2D project: create geometry
	- Load Overlay

![](_page_5_Picture_129.jpeg)

Physics Display View Select Tools Extensions

 $\frac{1}{\sqrt{2}}\left\|\frac{1}{\sqrt{2}}\right\|_{2}$  (  $\frac{1}{2}$  (  $\frac{1}{2}$   $\frac{1}{2}$   $\frac{1}{2}$   $\frac{1}{2}$   $\frac{1}{2}$   $\frac{1}{2}$   $\frac{1}{2}$   $\frac{1}{2}$   $\frac{1}{2}$   $\frac{1}{2}$   $\frac{1}{2}$   $\frac{1}{2}$   $\frac{1}{2}$   $\frac{1}{2}$   $\frac{1}{2}$   $\frac{1}{2}$   $\frac{1}{2}$   $\frac{$ 

Help

Application Geometry

Mesh

![](_page_5_Picture_5.jpeg)

Cancel

3 Open

- Flux 2D project: create geometry
	- Run Overlay

![](_page_6_Picture_4.jpeg)

7

- Flux 2D project: create geometry
	- Run Overlay

![](_page_7_Picture_4.jpeg)

![](_page_7_Picture_5.jpeg)

• Flux 2D project: create geometry

#### • Run Overlay

![](_page_8_Picture_65.jpeg)

![](_page_8_Picture_66.jpeg)

Cancel

OK

Picture

![](_page_8_Figure_6.jpeg)

• Flux 2D project: create geometry

#### • Run Overlay

![](_page_9_Picture_50.jpeg)

- Flux 2D project: create geometry
	- Run Overlay

![](_page_10_Picture_4.jpeg)

• Flux 2D project: create mesh

#### • Mesh domain

![](_page_11_Picture_4.jpeg)

Number of average quality elements

Number of poor quality elements

meshDomain executed

 $: 0$  %

 $: 0$   $*$ 

![](_page_11_Picture_5.jpeg)

- Flux 2D project: create mesh
	- Mesh domain

![](_page_12_Figure_4.jpeg)

![](_page_12_Picture_5.jpeg)

- Flux 2D project: complete geometry and mesh
	- Unload Overlay

![](_page_13_Picture_4.jpeg)

![](_page_13_Picture_5.jpeg)

- Flux 2D project: complete geometry and mesh
	- Save project

![](_page_14_Picture_4.jpeg)

![](_page_14_Picture_5.jpeg)

© Altair Engineering, Inc. Proprietary and Confidential. All rights reserved.

![](_page_15_Picture_2.jpeg)

- Why brush angle determination?
- One difficulty with collector is the way to set the brush angles
	- We propose to run a specific computation at constant speed (close to the working speed)
	- With no stator, and no magnet ( they are defined as air or vacuum region )
	- With a specific variable for initial brush angle
	- The goal is to display the animation of flux density line and to check where they are compared to the stator flux density
	- According to theory, the rotor flux density should be in quadrature with stator flux density in order to get the maximum torque available

![](_page_16_Picture_9.jpeg)

- Flux 2D project: initiation
	- Save project

![](_page_17_Picture_4.jpeg)

![](_page_17_Picture_5.jpeg)

- Flux 2D project: define physics
	- Define physics application

![](_page_18_Picture_114.jpeg)

![](_page_18_Picture_5.jpeg)

![](_page_18_Picture_6.jpeg)

![](_page_18_Picture_115.jpeg)

![](_page_18_Picture_116.jpeg)

![](_page_18_Picture_9.jpeg)

- Flux 2D project: define physics
	- Create materials

![](_page_19_Picture_41.jpeg)

![](_page_19_Picture_5.jpeg)

- Flux 2D project: define physics
	- Create material: MAGNET

![](_page_20_Picture_40.jpeg)

![](_page_20_Picture_41.jpeg)

![](_page_20_Picture_6.jpeg)

- Flux 2D project: define physics
	- Create material: MU\_LIN

![](_page_21_Picture_40.jpeg)

![](_page_21_Picture_41.jpeg)

![](_page_21_Picture_6.jpeg)

- Flux 2D project: define physics
	- Create mechanical sets

![](_page_22_Picture_41.jpeg)

![](_page_22_Picture_5.jpeg)

 $\sqrt{2}$ 

- Flux 2D project: define physics
	- Mechanical set: STATOR

![](_page_23_Picture_41.jpeg)

![](_page_23_Picture_5.jpeg)

- Flux 2D project: define physics
	- Mechanical set: ROTOR

![](_page_24_Picture_40.jpeg)

![](_page_24_Picture_41.jpeg)

![](_page_24_Picture_6.jpeg)

 $\times$ 

New Mechanical set

Mechanical set name\*

- Flux 2D project: define physics
	- Mechanical set: ROTOR

![](_page_25_Picture_33.jpeg)

 $\Delta$  ALTAIR

 $\overline{\phantom{0}}$ 

Help

#### **BRUSH ANGLE ANALYSIS**

• Flux 2D project: define physics

#### • Load Macro

![](_page_26_Picture_100.jpeg)

Application Geometry

 $Ctr$ -N

 $\bullet$ 

Project

**I** New

Mesh Physics Parameter/Quantity Solving Display View Select Tools Extensions

**ा | 면 % & & & & @ & % }** \* \* | \* \* 2 | \* • 0 | \* • 1 | \* • 1 | \*

b-

- Flux 2D project: define physics
	- Run Macro

![](_page_27_Picture_83.jpeg)

![](_page_27_Picture_84.jpeg)

![](_page_27_Picture_85.jpeg)

![](_page_27_Picture_7.jpeg)

- Flux 2D project: define physics
	- Verify circuit

![](_page_28_Picture_4.jpeg)

![](_page_28_Picture_5.jpeg)

![](_page_28_Picture_6.jpeg)

 $\sqrt{2}$ 

- Flux 2D project: define physics
	- Verify circuit

![](_page_29_Picture_44.jpeg)

![](_page_29_Picture_5.jpeg)

- Flux 2D project: define physics
	- Face region definition

![](_page_30_Picture_4.jpeg)

![](_page_30_Picture_52.jpeg)

![](_page_30_Picture_53.jpeg)

![](_page_30_Picture_7.jpeg)

- Flux 2D project: define physics
	- Face region definition: Air

![](_page_31_Picture_37.jpeg)

![](_page_31_Picture_38.jpeg)

![](_page_31_Picture_6.jpeg)

- Flux 2D project: define physics
	- Face region definition: Phase

![](_page_32_Picture_36.jpeg)

![](_page_32_Picture_5.jpeg)

- Flux 2D project: define physics
	- Face region definition: Phase

![](_page_33_Picture_47.jpeg)

![](_page_33_Picture_48.jpeg)

![](_page_33_Picture_6.jpeg)

 $^{\circ}$ 

- Flux 2D project: define physics
	- Face region definition: Phase

 $OK$ 

Apply

Cancel

 $^{\circ}$ 

![](_page_34_Picture_51.jpeg)

![](_page_34_Picture_52.jpeg)

 $\triangle$  ALTAIR

- Flux 2D project: define physics
	- Face region definition: Phase

![](_page_35_Picture_37.jpeg)

![](_page_35_Picture_38.jpeg)

![](_page_35_Picture_6.jpeg)
- Flux 2D project: define physics
	- Modify I/O parameter

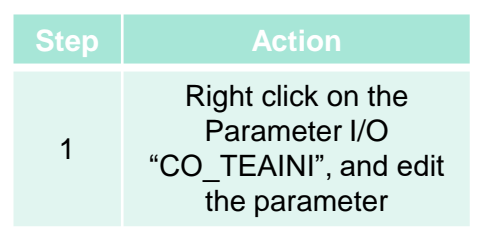

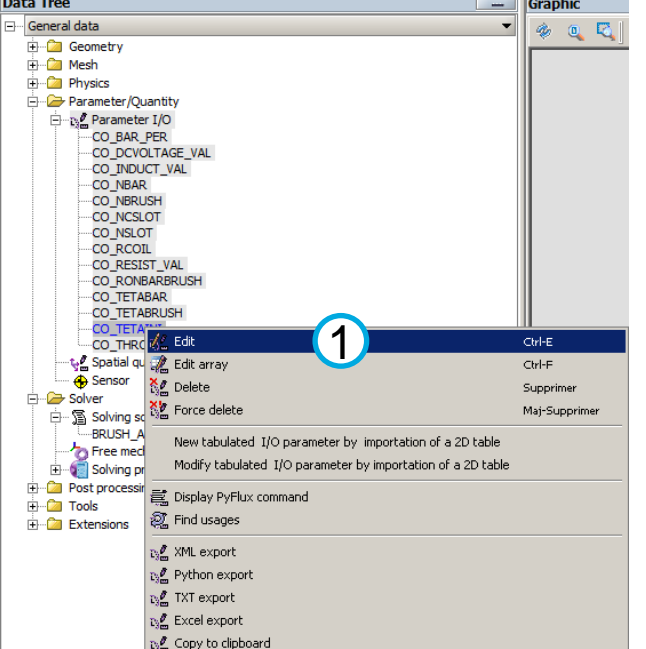

the contract of the contract of

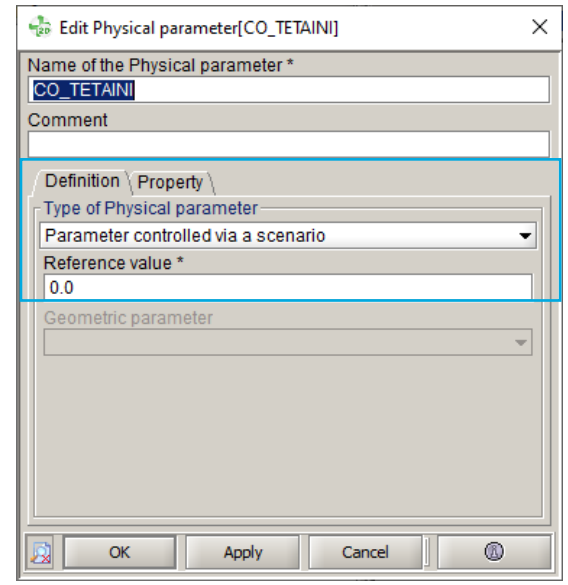

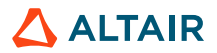

- Flux 2D project: define physics
	- Create solving scenario

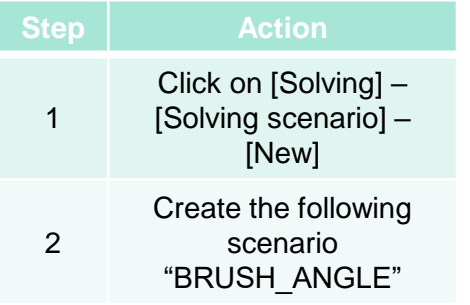

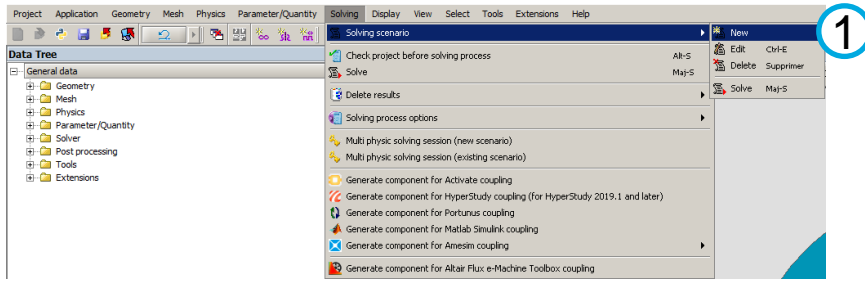

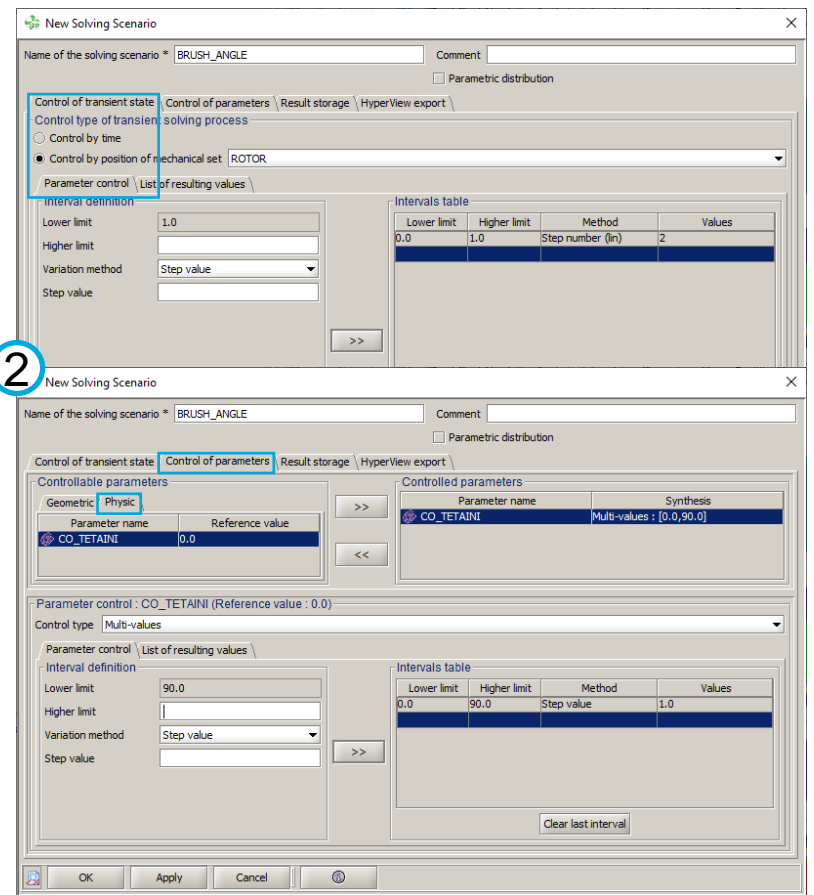

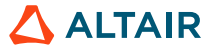

- Flux 2D project: define physics
	- Save project

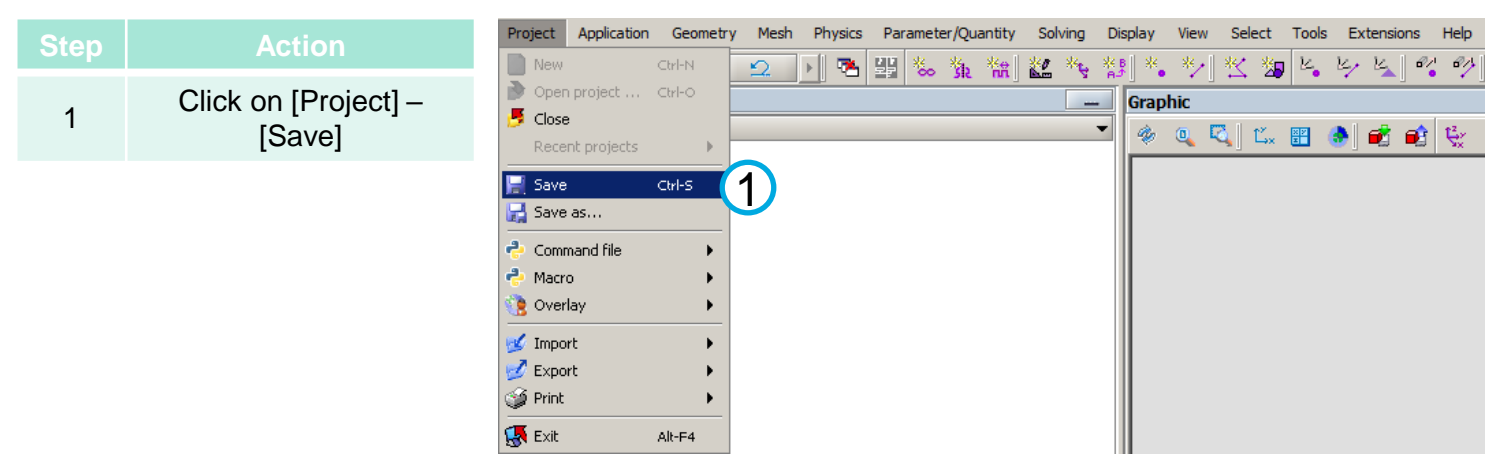

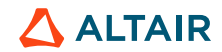

- Flux 2D project: solving
	- Solve scenario

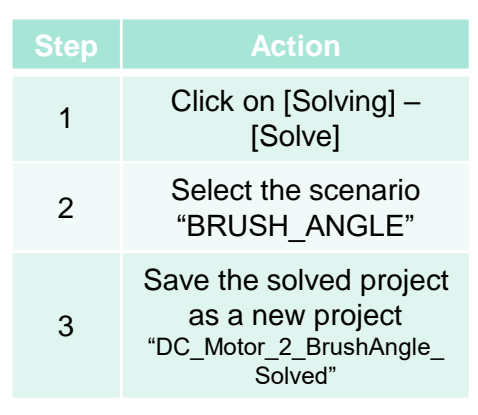

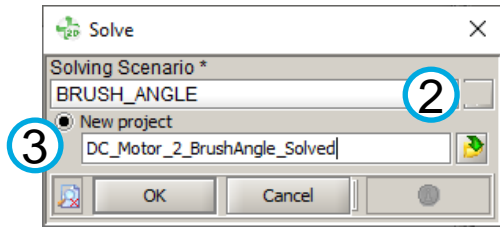

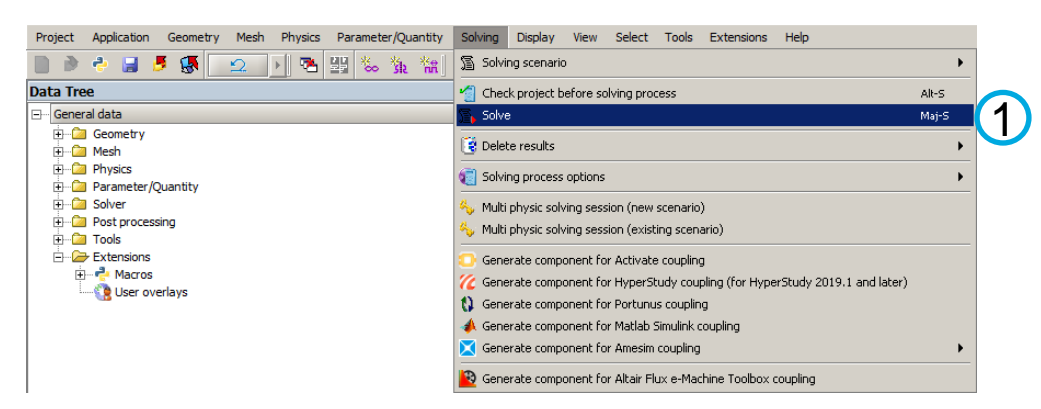

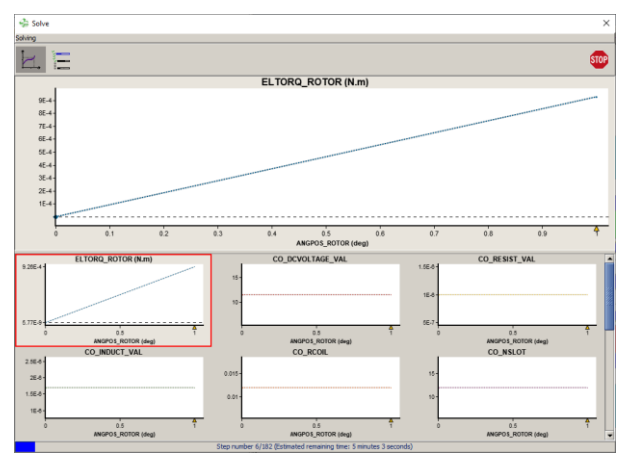

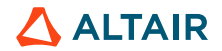

• Display flux lines

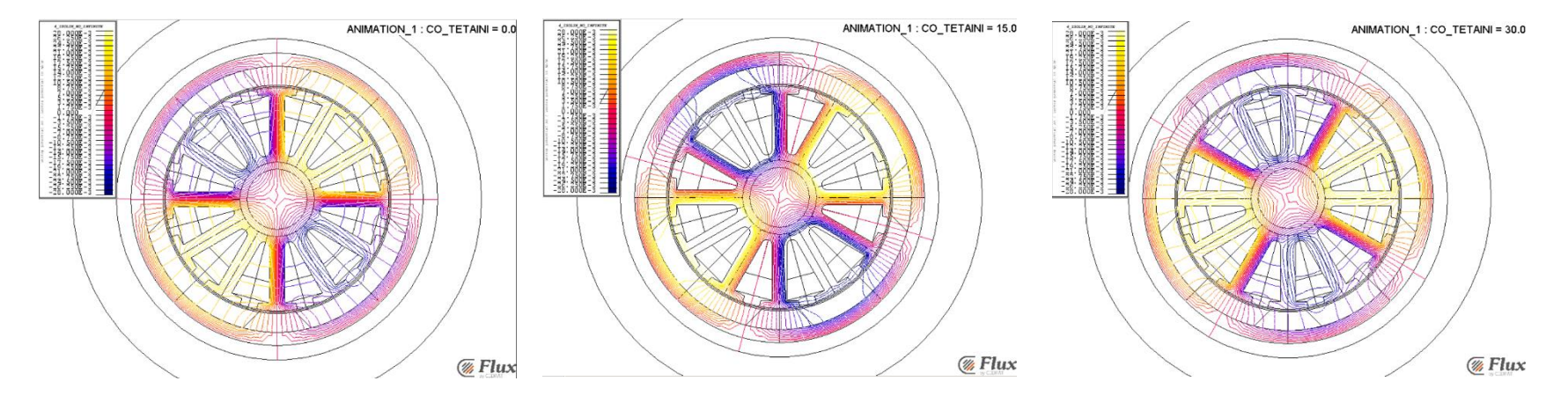

- By modifying the parameter Co\_TETAINI, one can rotate the initial flux line distribution
- If Co\_TETAINI is set to  $0^{\circ}$ , then the flux line will be perpendicular to magnets flux lines

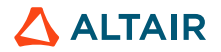

• On theoretical point of view , the coils should be fed to create a rotor magnetic field in quadrature with stator field

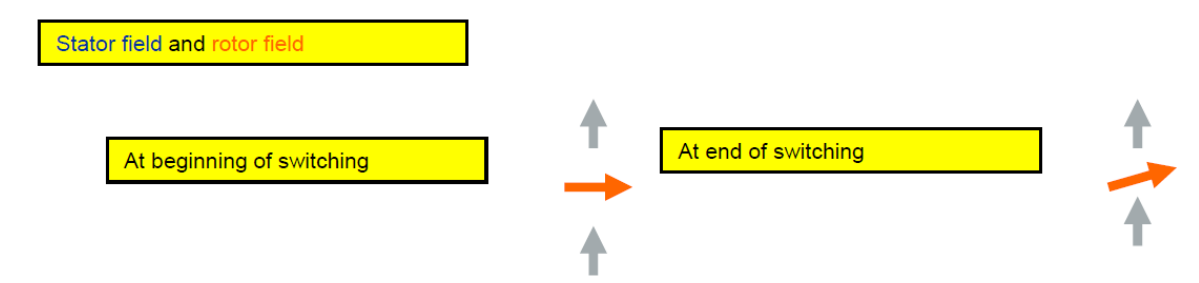

- The computation with no magnet allows to check that point
- It will lead to a positive torque in that case (for positive speed)
- Modifying the SHIFT\_ANGLE parameter will allow to adjust this angle

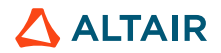

© Altair Engineering, Inc. Proprietary and Confidential. All rights reserved.

# **III. BACK EMF ANALYSIS**

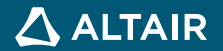

- Flux 2D project: define physics
	- Delete project results

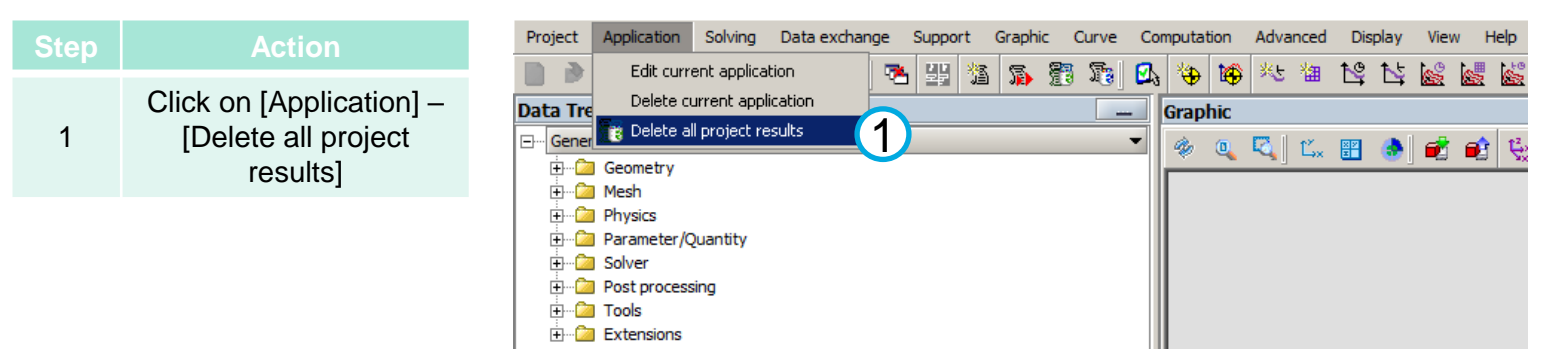

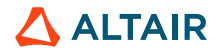

• Flux 2D project: define physics

#### • Save project

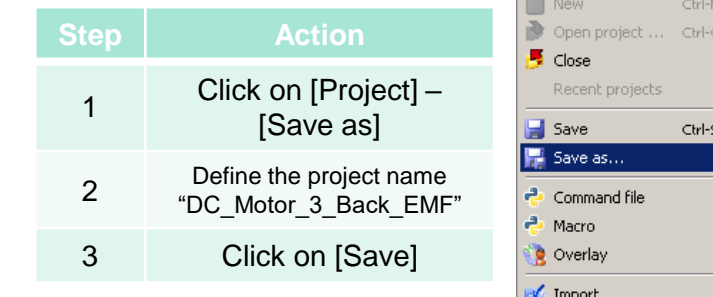

Project

 $\mathbb Z$  Export **S** Print **K** Exit

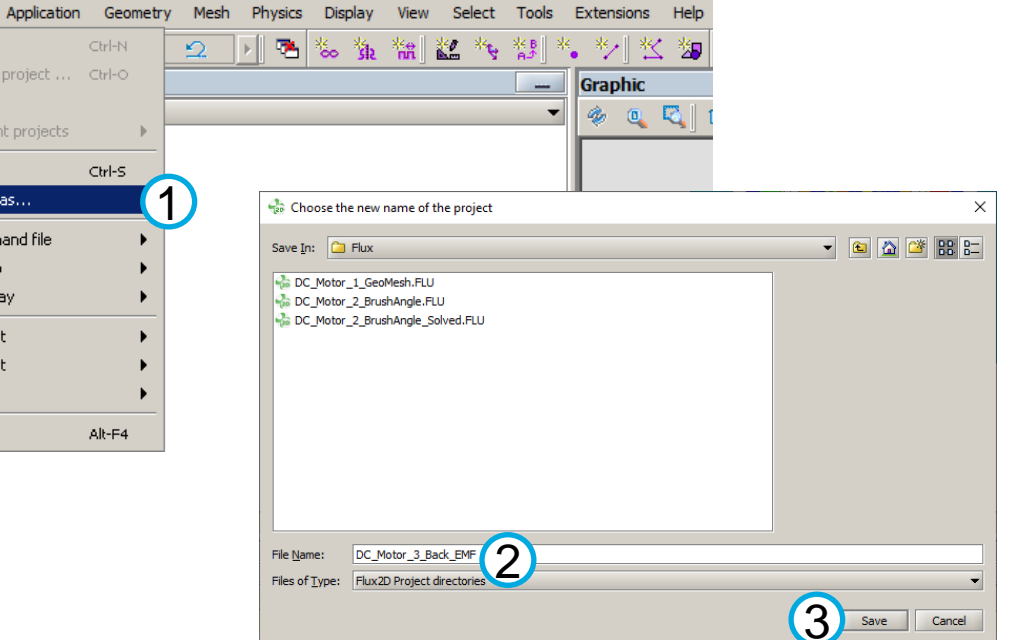

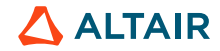

- What do we need to do ?
	- Replace air or vacuum region by magnet and stator
	- Replace linear region of rotor by M800-50A
	- Set the resistance of supply to  $CO\_RESIST\_VAL = 10000 \Omega$  (back EMF will be taken on the resistance)
	- Set the speed to 10000 rpm

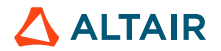

- Flux 2D project: define physics
	- Import materials

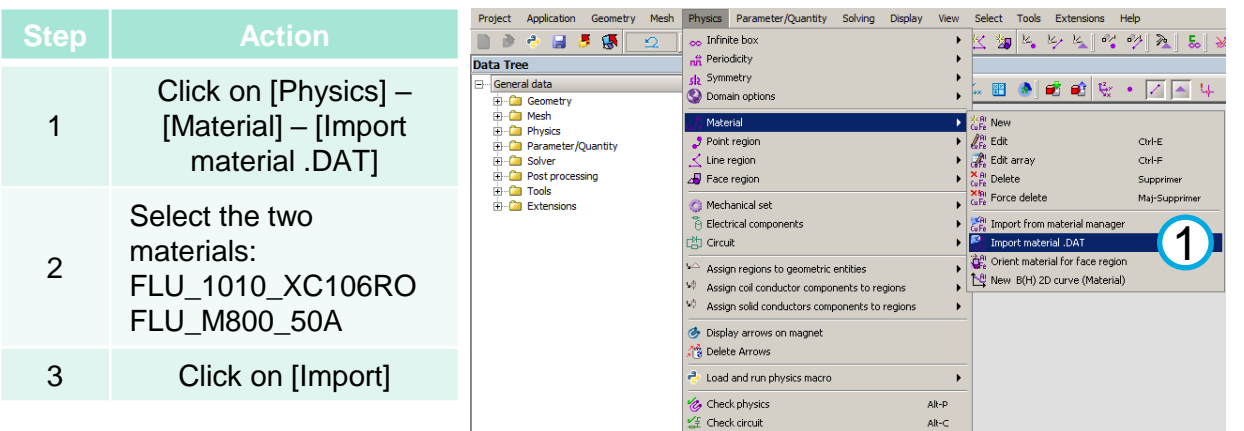

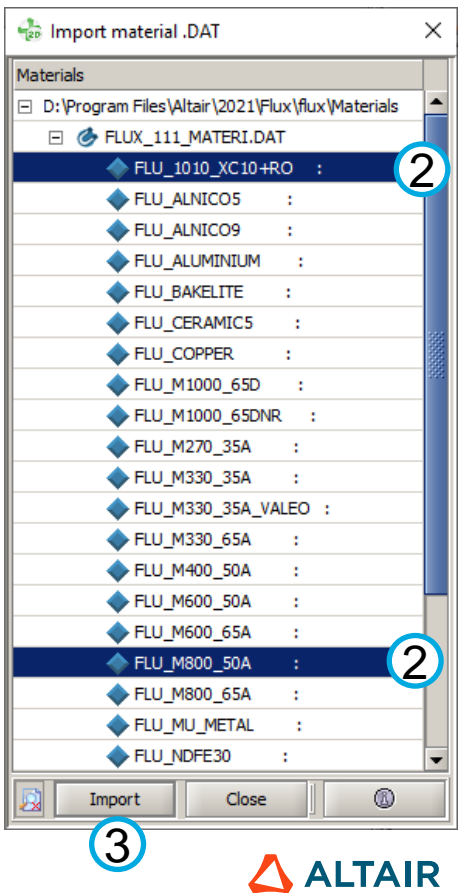

- Flux 2D project: define physics
	- Modify face regions

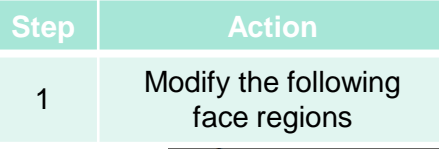

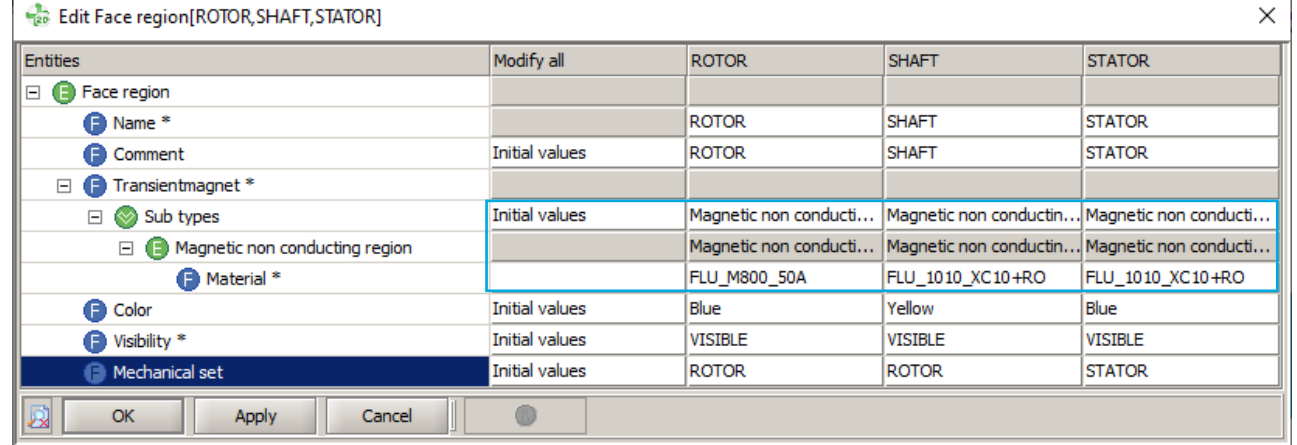

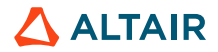

- Flux 2D project: define physics
	- Modify face regions

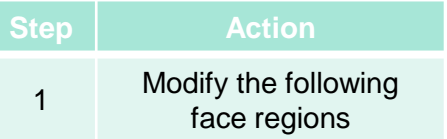

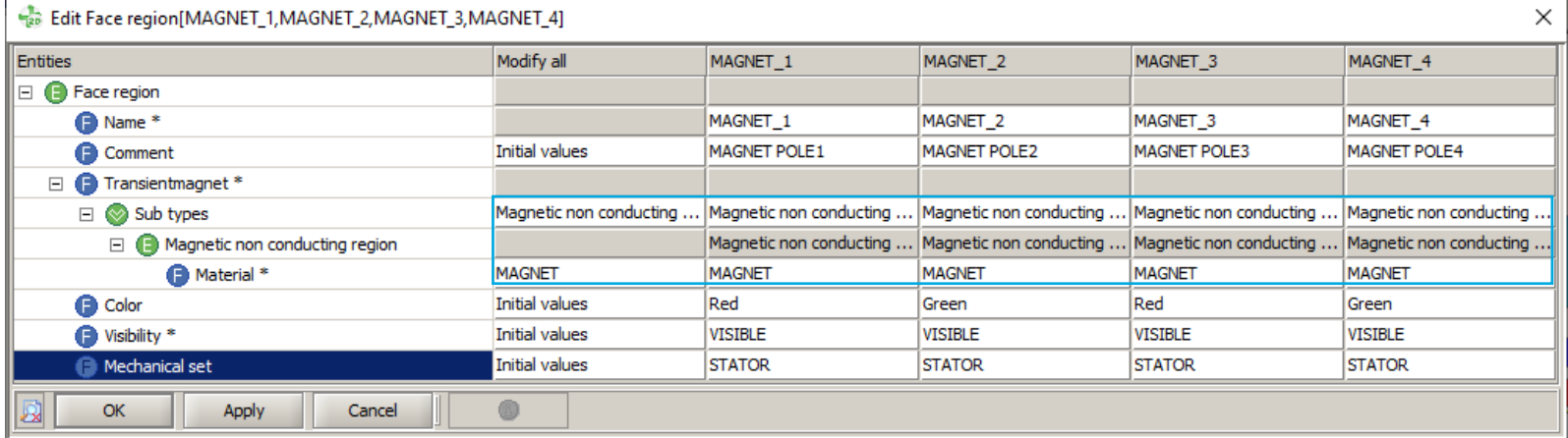

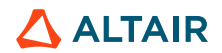

- Flux 2D project: define physics
	- Orient materials

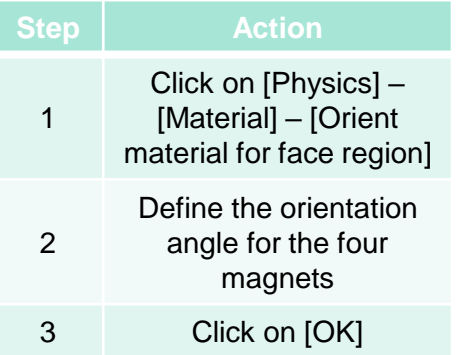

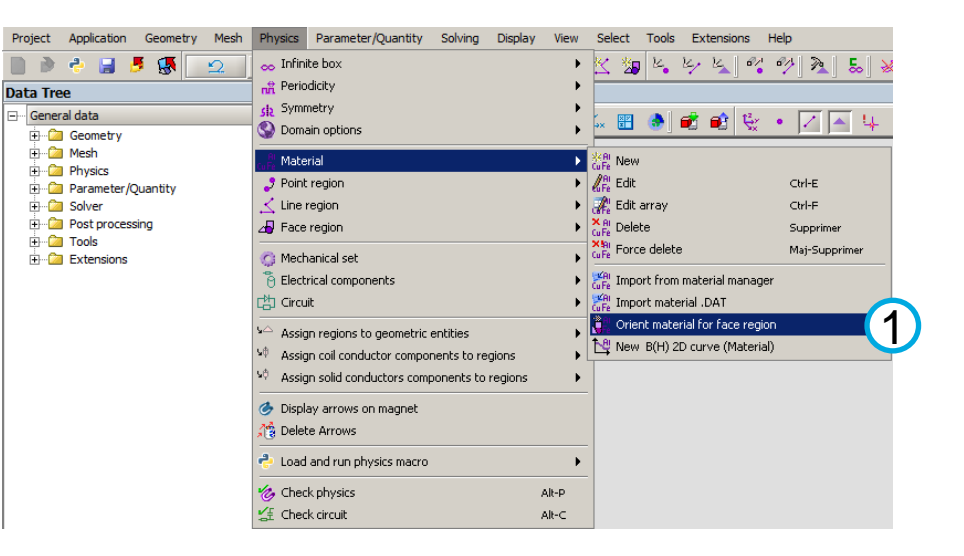

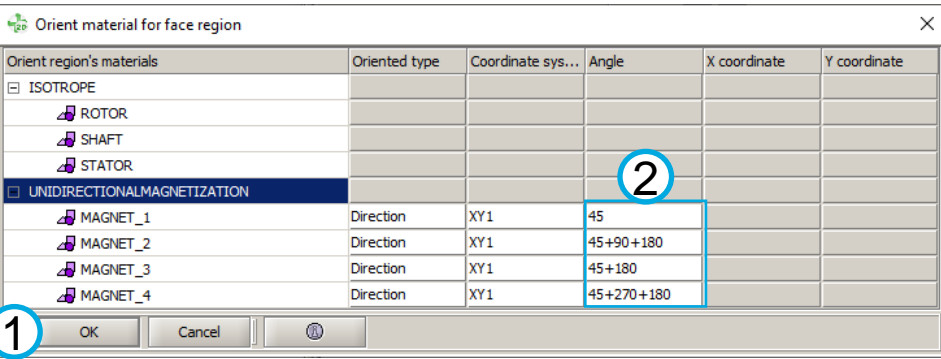

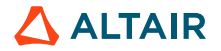

- Flux 2D project: define physics
	- Modify electric circuit

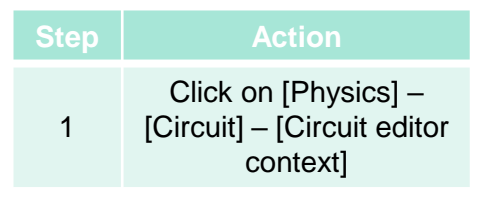

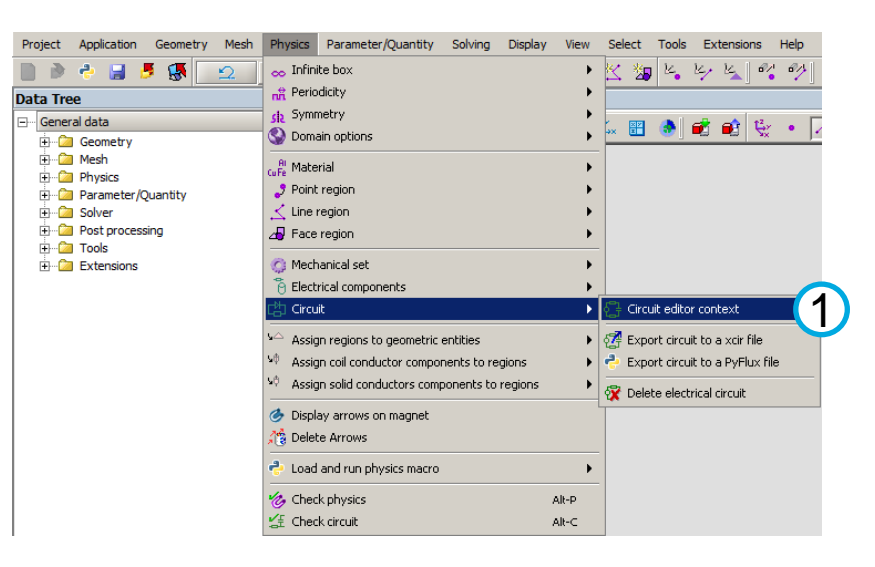

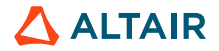

- Flux 2D project: define physics
	- Modify electric circuit

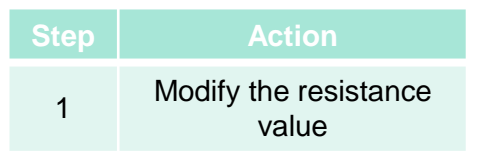

52

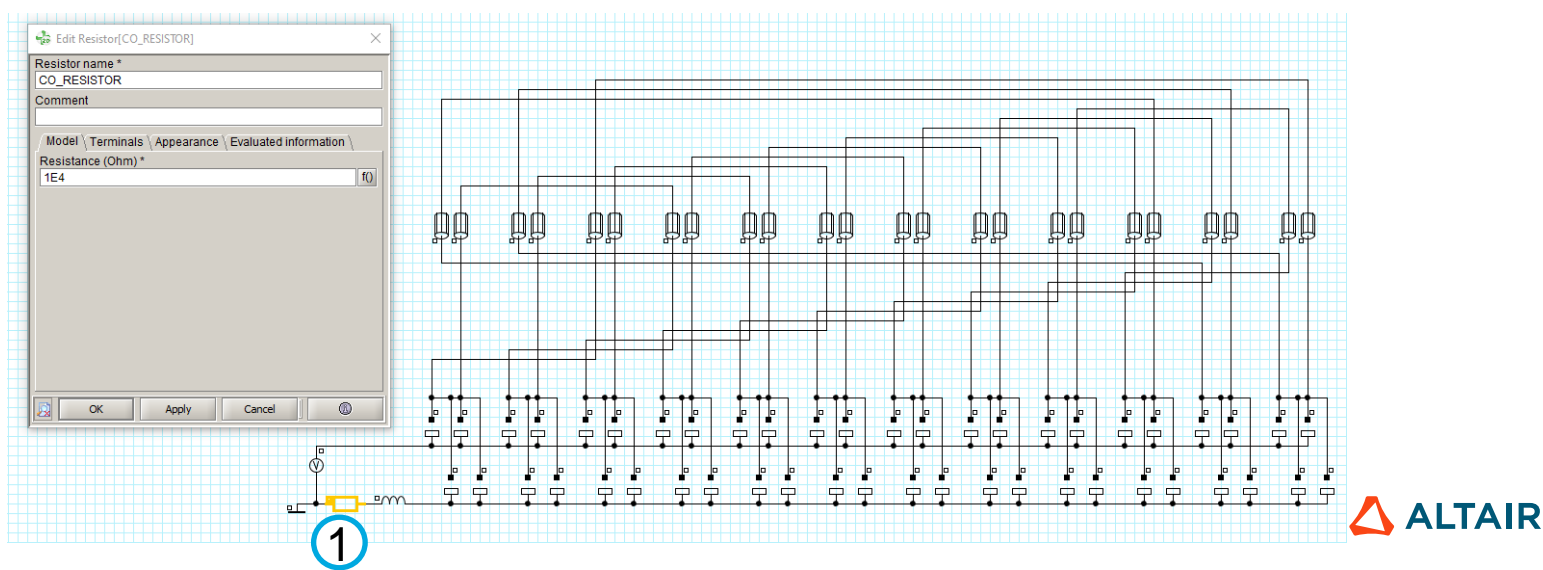

• Flux 2D project: define physics

 $\sqrt{2}$ 

• Modify electric circuit

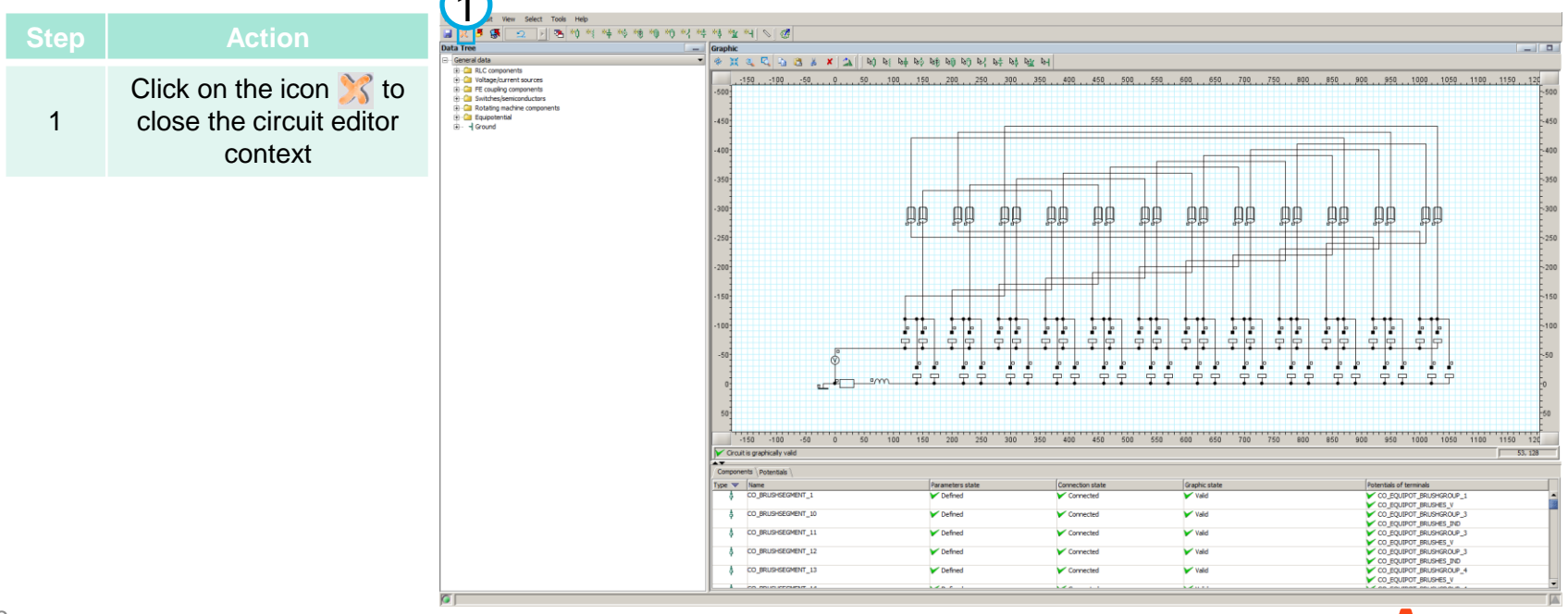

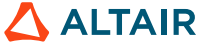

- Flux 2D project: define physics
	- Modify mechanical set

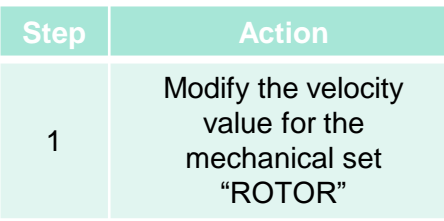

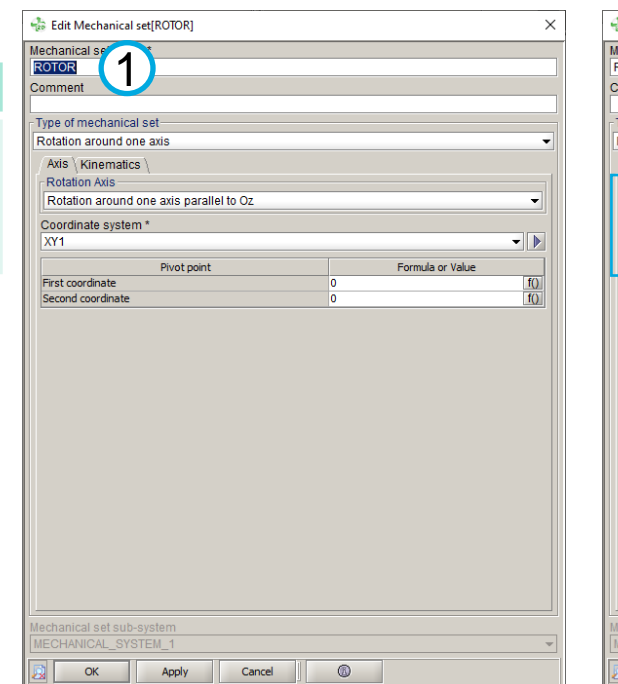

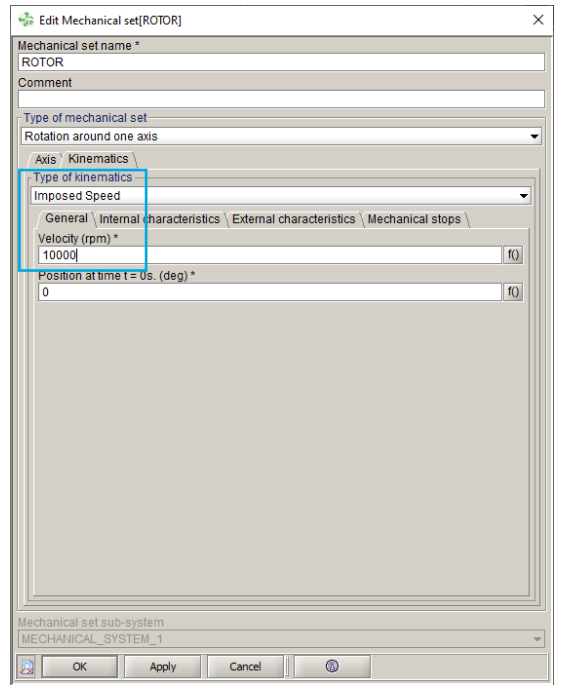

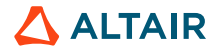

- Flux 2D project: solving
	- Create scenario

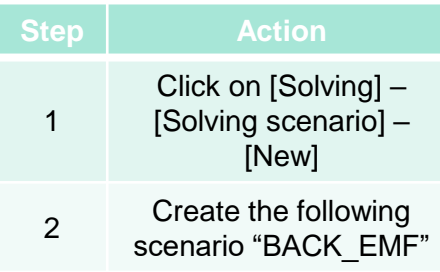

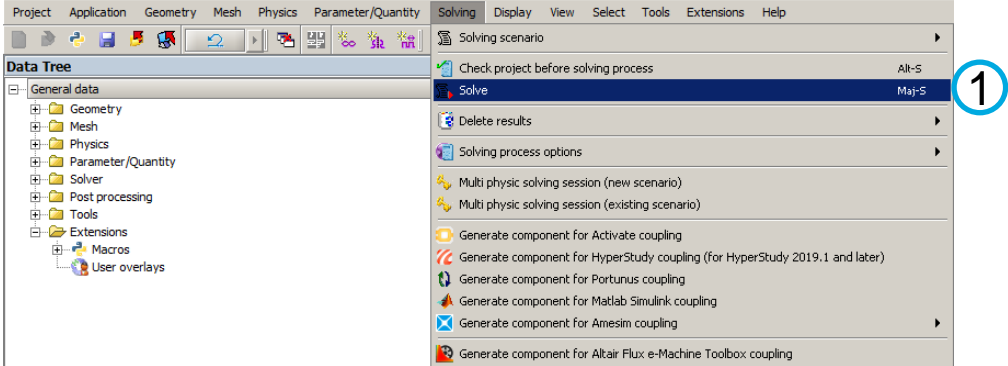

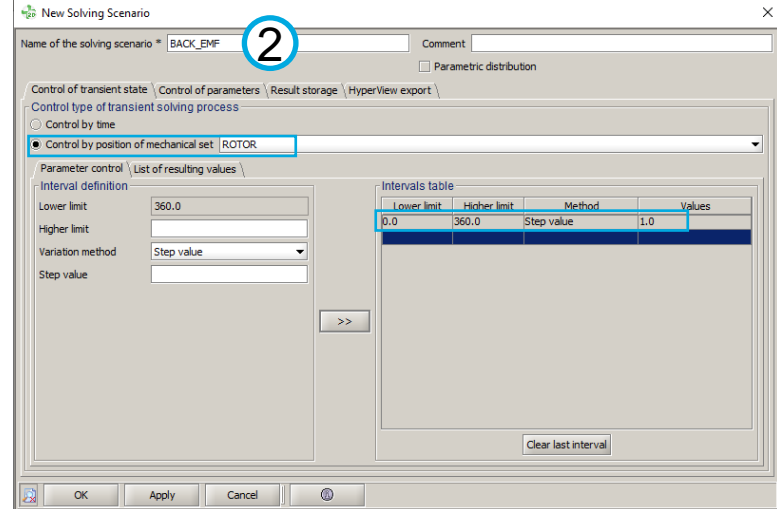

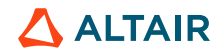

- Flux 2D project: solving
	- Save project

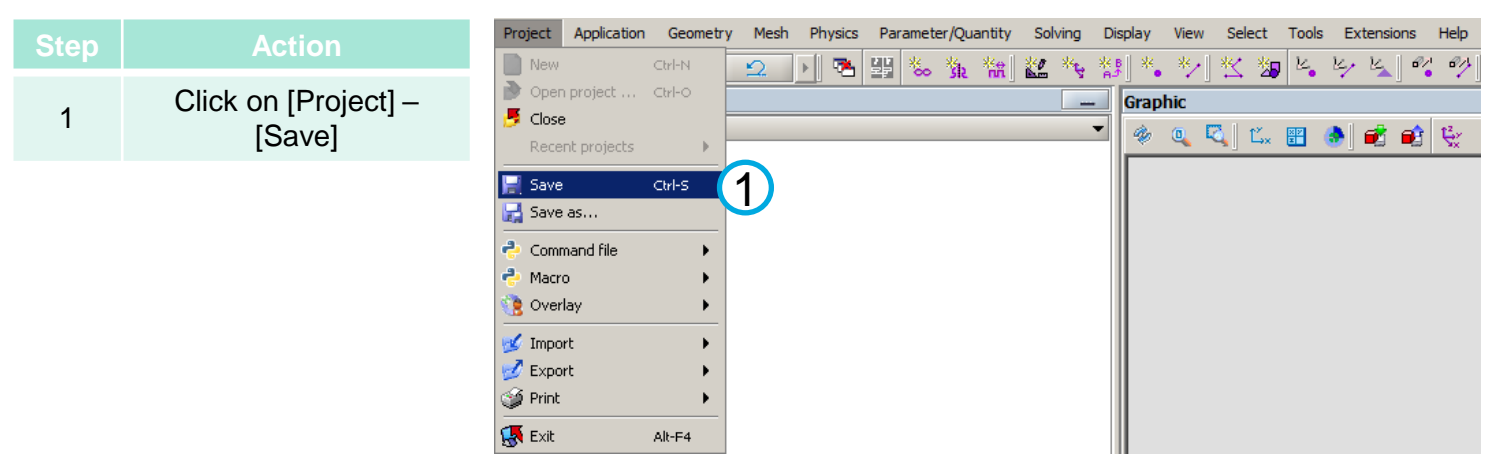

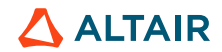

- Flux 2D project: solving
	- Solve project

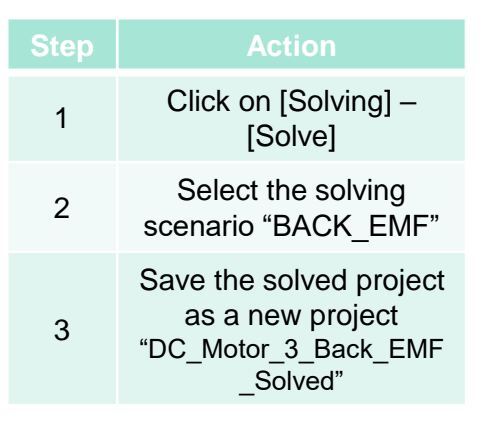

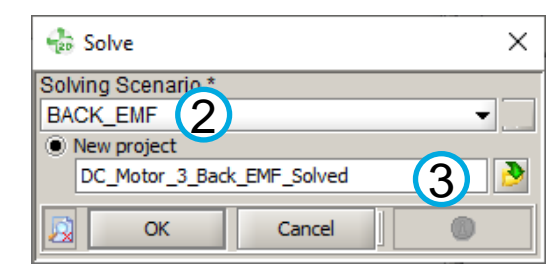

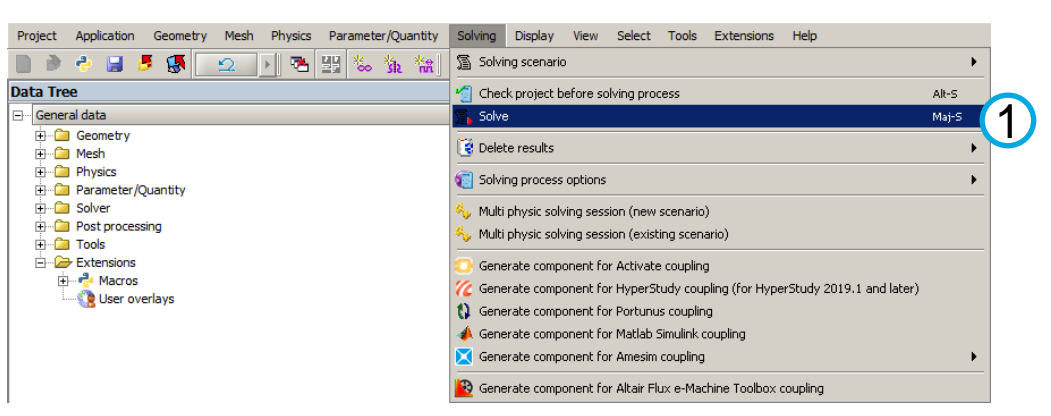

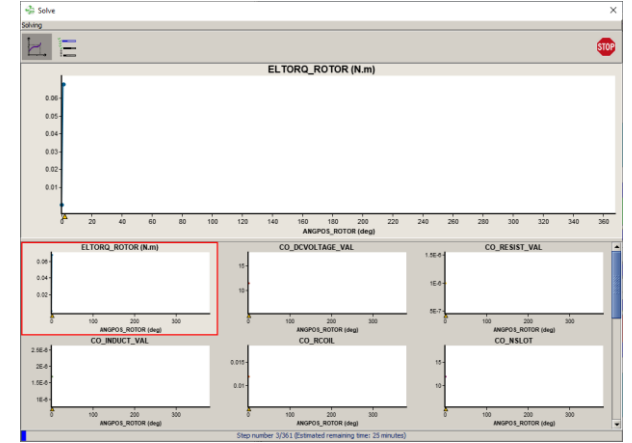

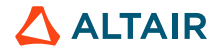

- Flux 2D project: post-processing
- Solving Data exchange Support Graphic Curve Computation Advanced Display View Help Project Application • Display of Back EMF • 陽陽圖彩祭物 没圈 入野乡 28 39 25  $\mathbb{R}$ 图 2D curve (Path) 1 New 2D curve (I/O parameter)  $\overset{\circ}{\sim}$  2D curve (I/O parameter) ы **Data Tree** 원 2D curve (Material Curve)  $\triangleright$   $\mathcal{R}$  Edit Ctrl-E General data **No** Delete **Step Action** Supprimer F-Ca Geometry 3D curve (2D grid) **A** Mesh 3D curve (2 I/O parameters) to Display **Fig. 2** Physics  $\frac{10}{100}$  3D curve (Path + I/O Parameter) ▶ | 1<sup>28</sup> Hide Click on [Curve] – [2D **E** Parameter/Quantity M. Integral of 2D curve F-C Solver 3D curve (dedicated to rotating machine) curve (I/O parameter)] **E** Post processing Derivative of 2D curve 1 **E-Ca** Tools **The Spectrum analysis (FFT)** – [New 2D curve (I/O Extensions Superimpose 2D curves (I/O parameter) parameter)] Import a 2D curve - Flux file (txt) Import a 2D curve - formatted file (txt) Create the curve 2 TXT export "BACK\_EMF" Excel export Computation on circuit Re New 2D curve (I/O parameter)  $\times$  $\times$ Name of 2D curve (I/O parameter) \* 2Type of electrical component **BACK EMF** Comment Resistor I/O parameters on the abscissa Formula CO RESISTOR Voltage [V] Add U(CO\_RESISTOR)  $f()$ X choice Parameter name Current value Limit min Limit max Current [A] ANGPOS ROTOR  $20.0$  $\frac{360.0}{2}$ Power - Active [W]  $\overline{\mathbf{v}}$ Add all Resistance  $[\Omega]$ Formula on ordinate Joule losses [W] Delete Region Circuit Mechanical set U(CO RESISTOR)  $f()$ Delete all  $\overline{f(1)}$ 58  $\Lambda$  ALTAIR Clear  $OK$ Cancel 6 Ok Cancel

- Flux 2D project: post-processing
	- Display of voltage on R1 and of position

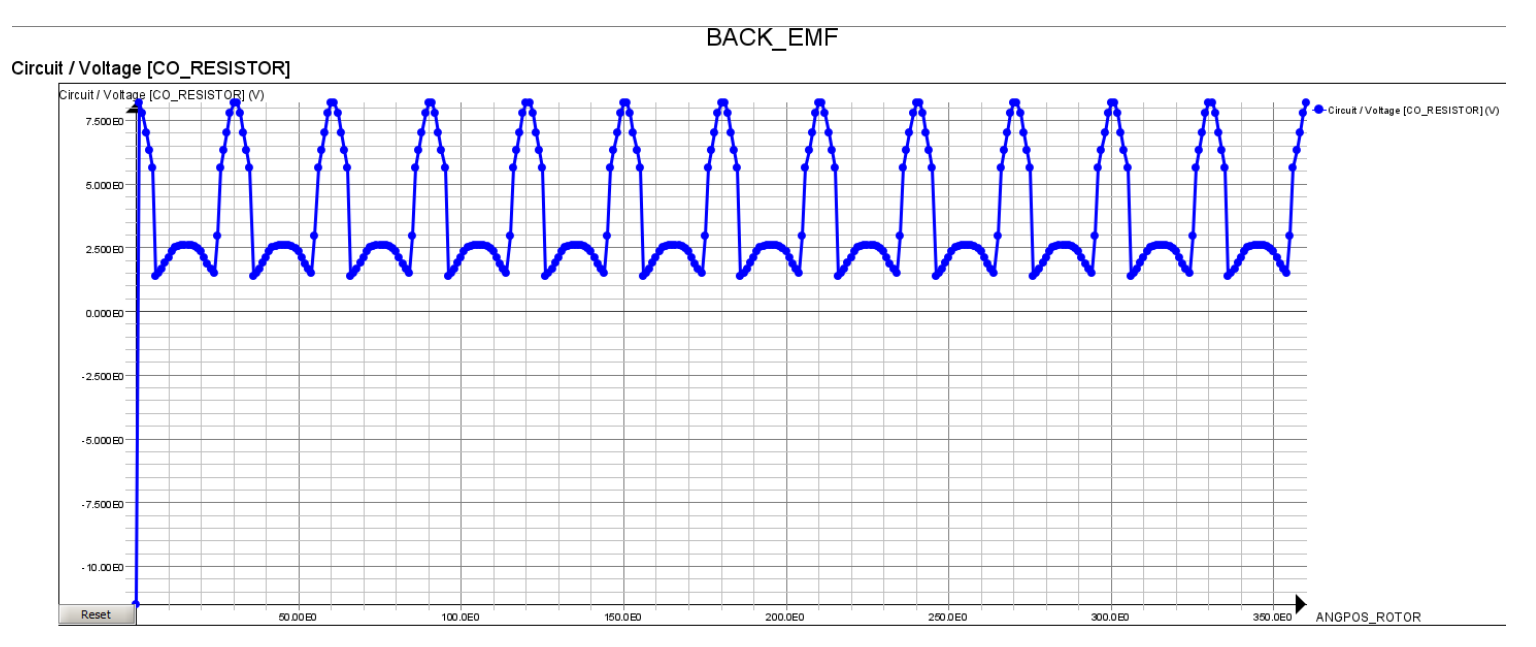

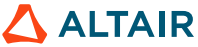

- Flux 2D project: post-process
	- Display of voltage on Coil\_1

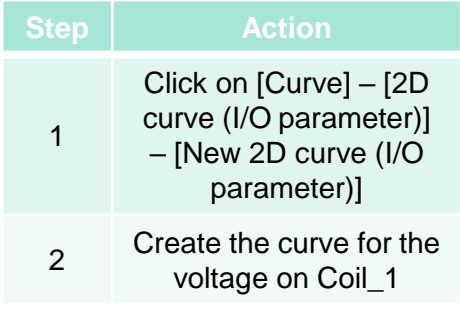

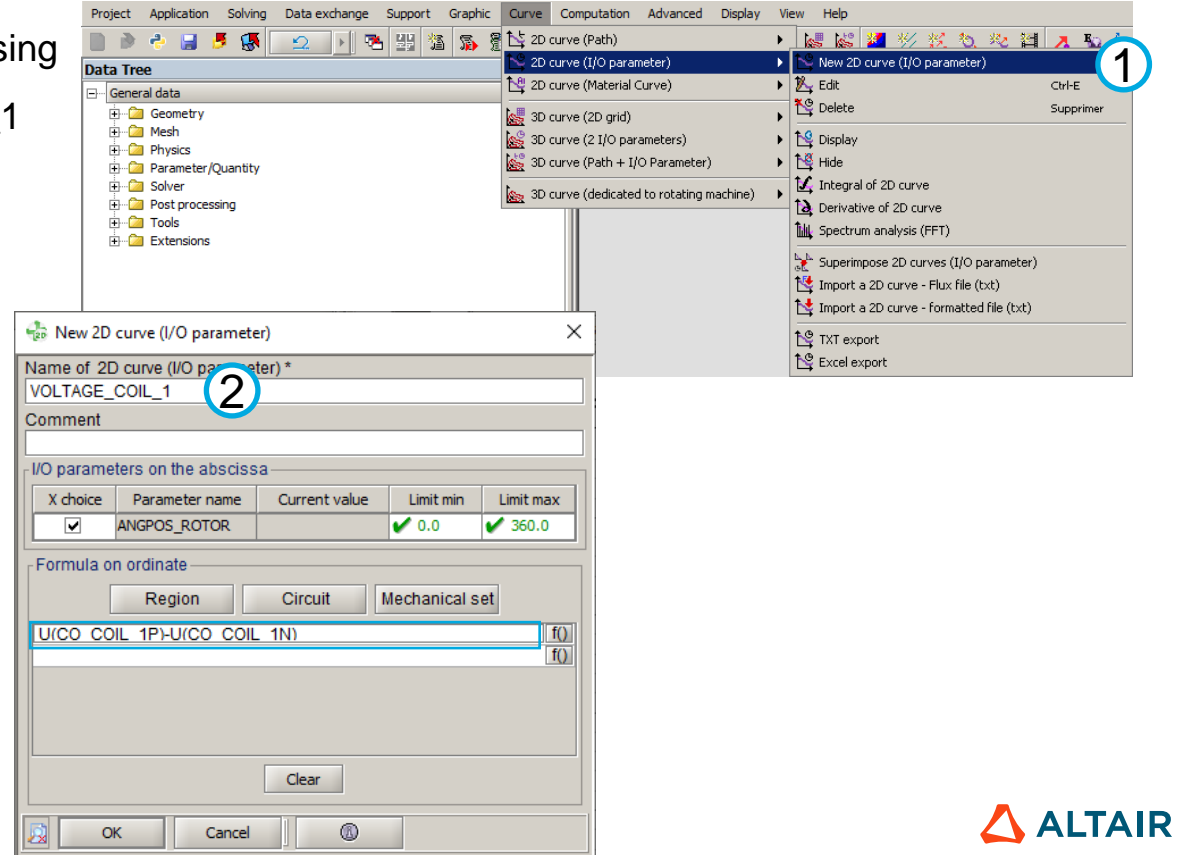

- Flux 2D project: post-processing
	- Display of voltage on Coil\_1

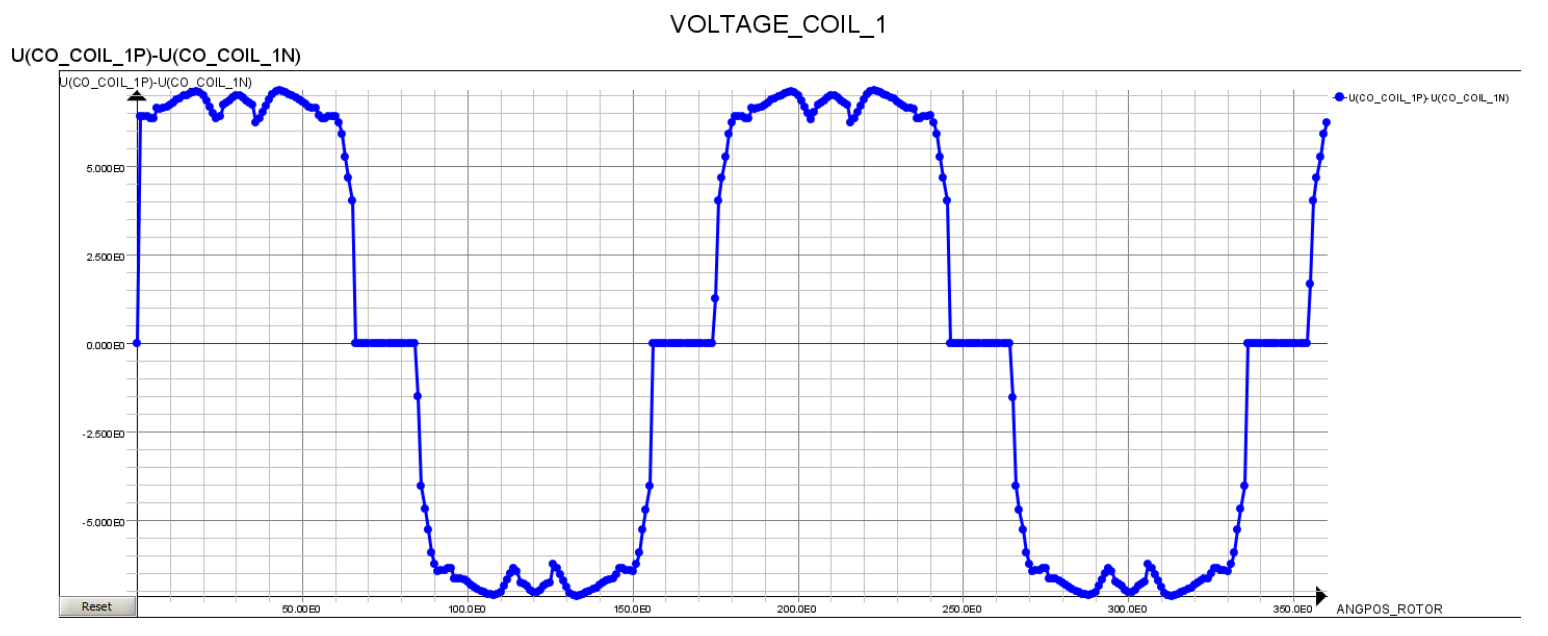

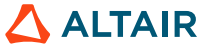

- Flux 2D project: post-processing
	- Isovalue magnetic flux density

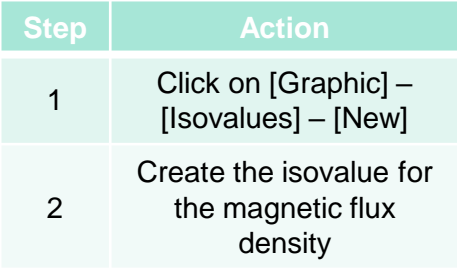

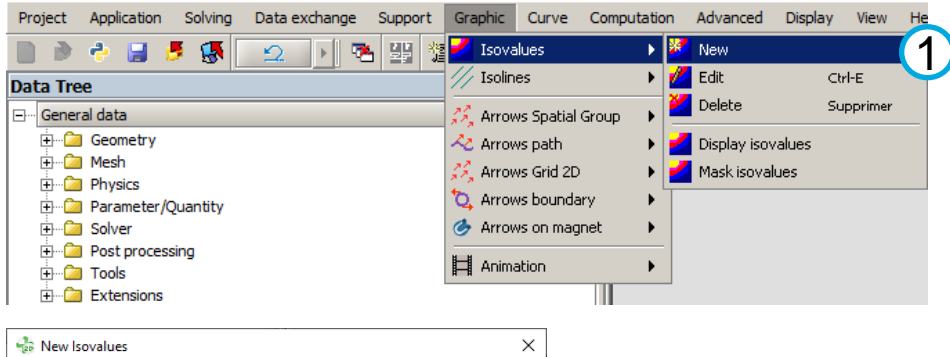

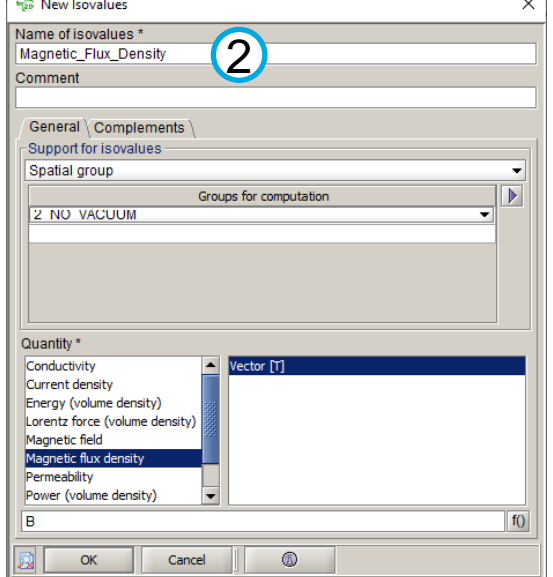

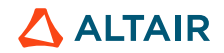

- Flux 2D project: post-processing
	- Isovalue magnetic flux density

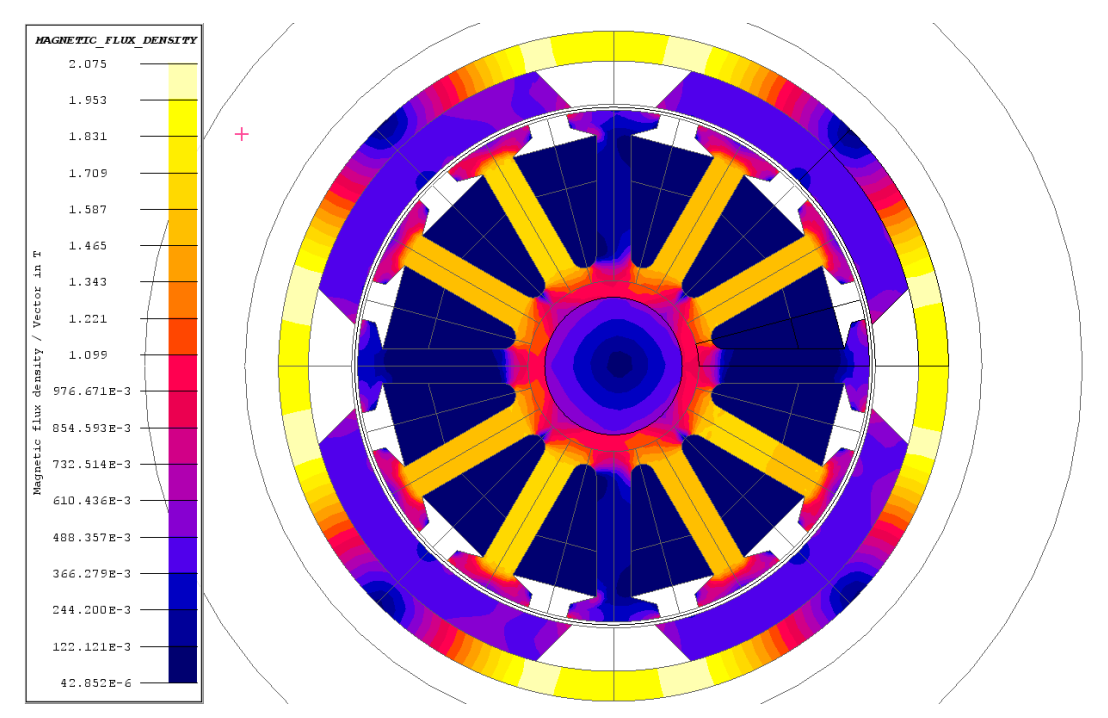

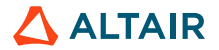

- Flux 2D project: post-processing
	- Save project

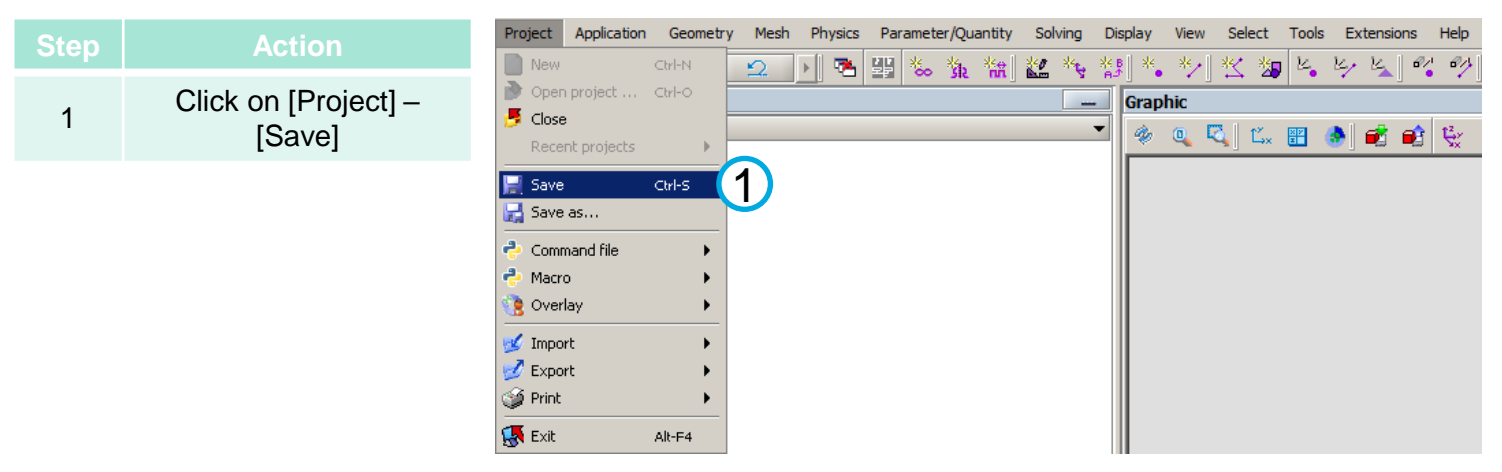

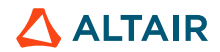

© Altair Engineering, Inc. Proprietary and Confidential. All rights reserved.

# **IV. CONSTANT SPEED ANALYSIS**

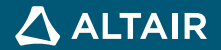

- Next computation is to set the speed at 10000 rpm
- Goal : look at current ripple and torque ripple
- Delete all the results of the previous project BACKEMF.FLU.
- Save as CONSTANT\_SPEED.FLU

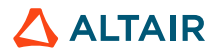

- Flux 2D project: define physics
	- Delete project results

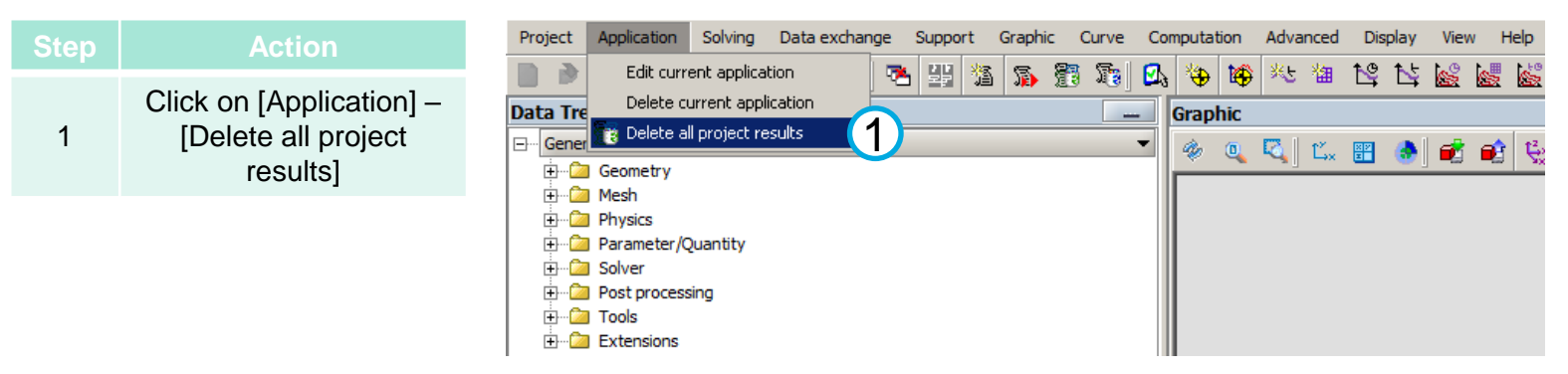

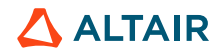

P.

- Flux 2D project: define physics
	- Save project

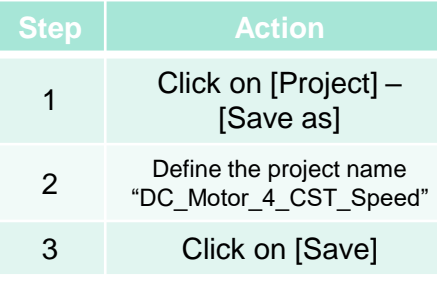

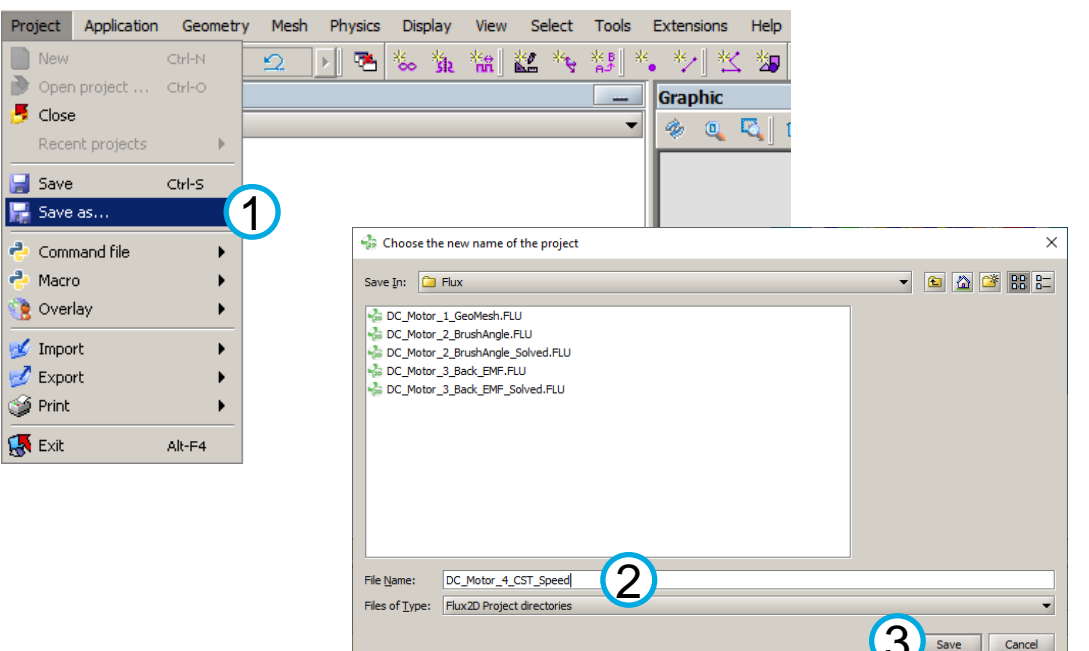

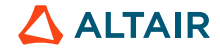

Save

Cancel

- Flux 2D project: define physics
	- Modify electric circuit

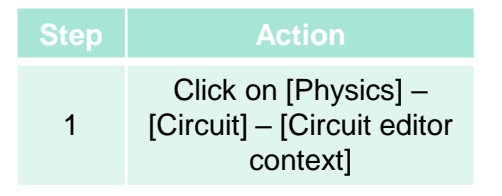

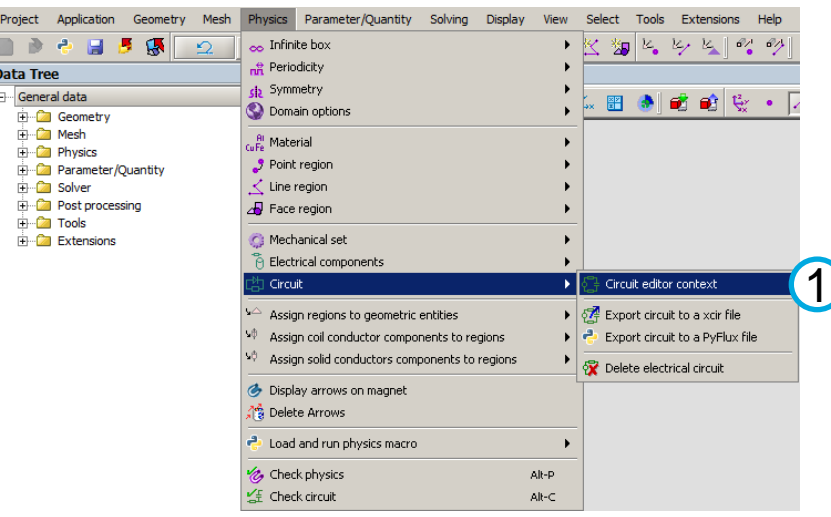

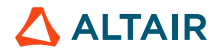

- Flux 2D project: define physics
	- Modify electric circuit

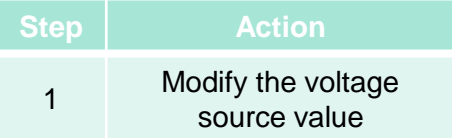

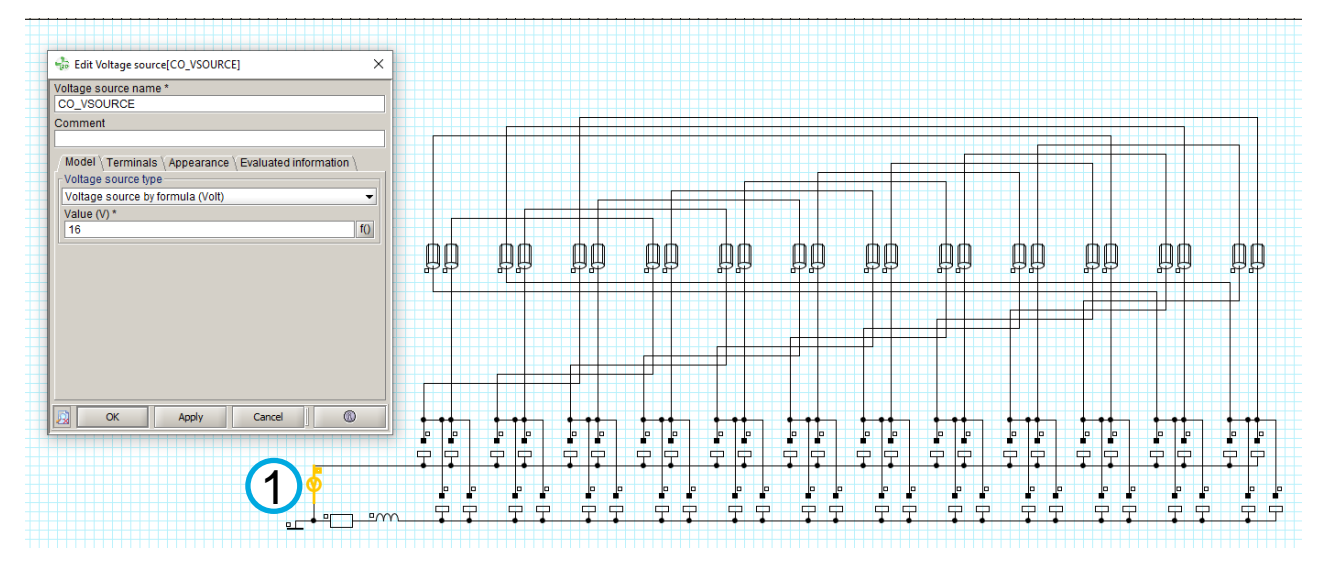

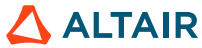

- Flux 2D project: define physics
	- Modify electric circuit

71

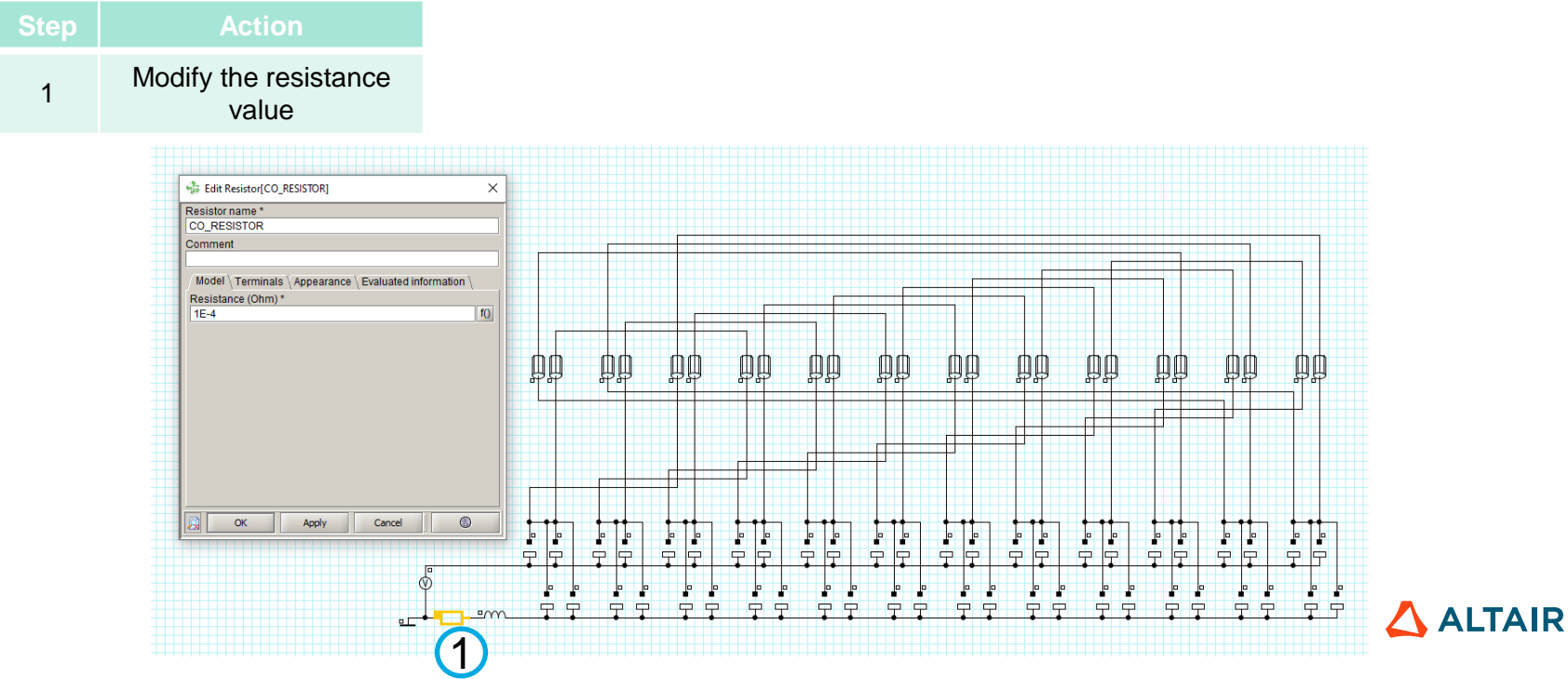

 $\sqrt{2}$ 

- Flux 2D project: define physics
	- Modify electric circuit

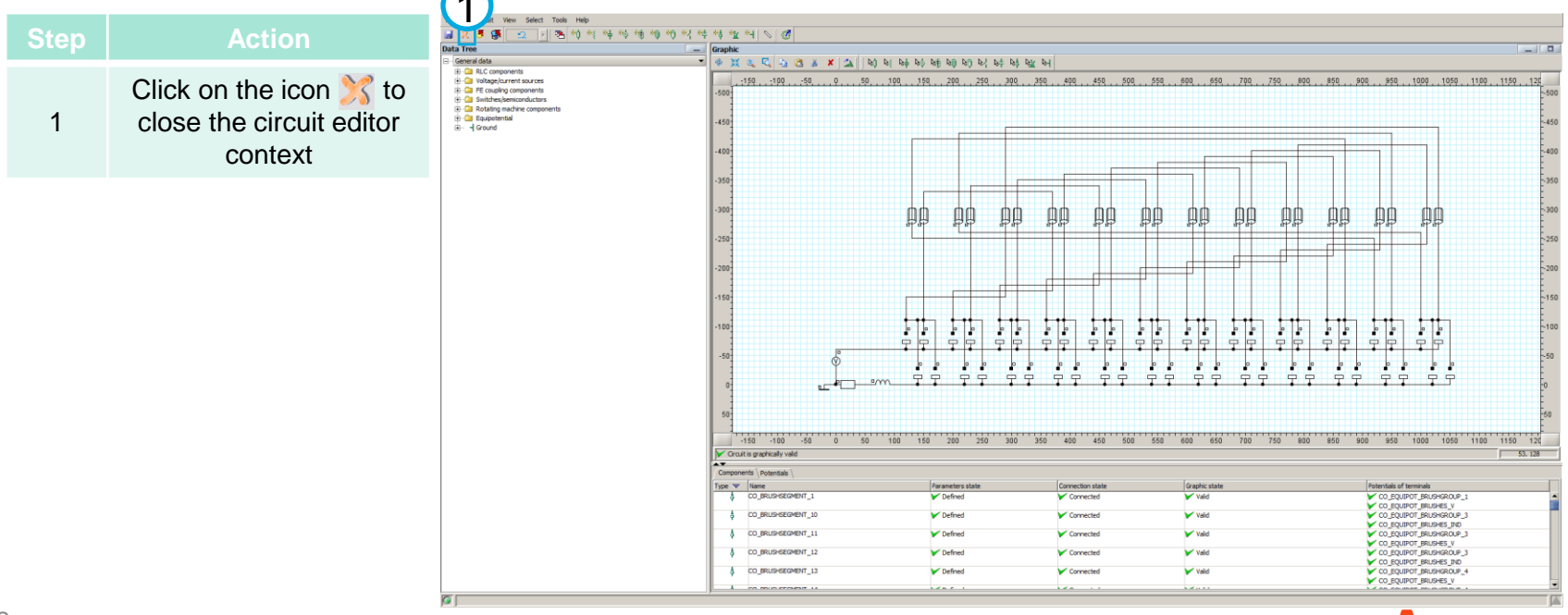

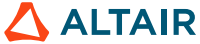
- Flux 2D project: solving
	- Create solving scenario

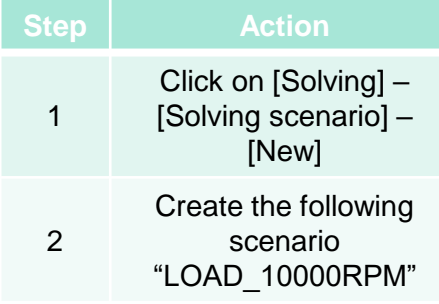

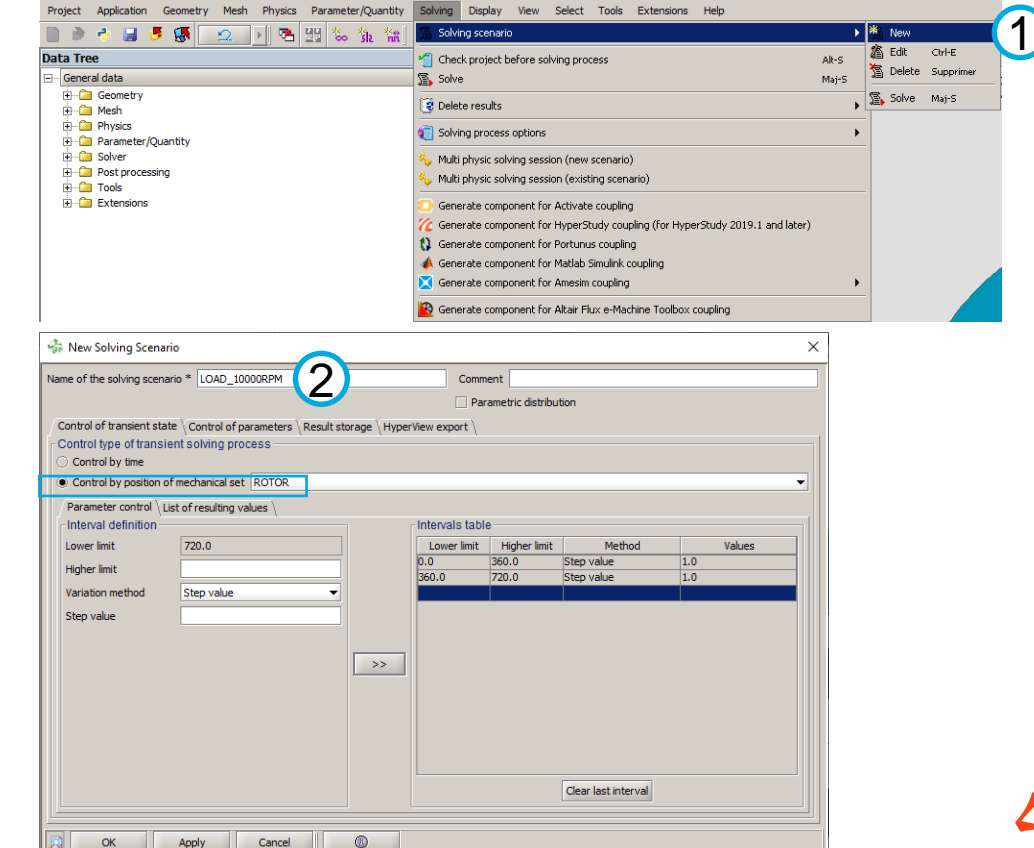

- Flux 2D project: solving
	- Save project

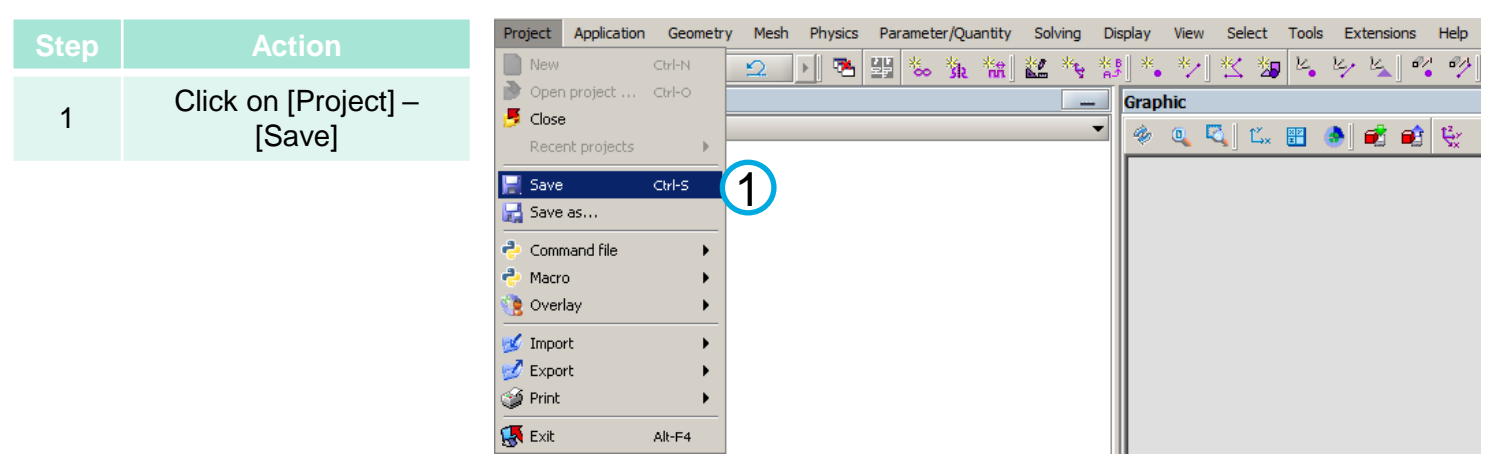

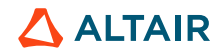

Data Tree

- Flux 2D project: solving
	- Solve scenario

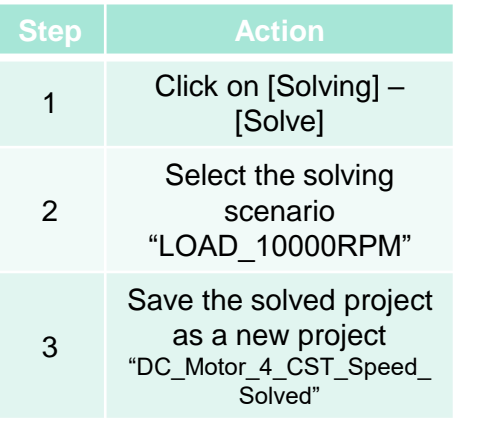

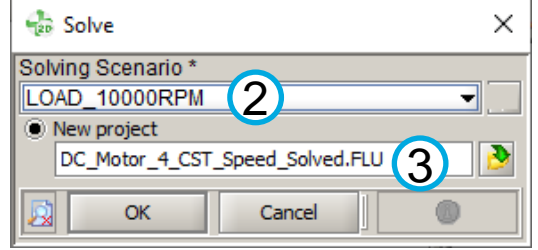

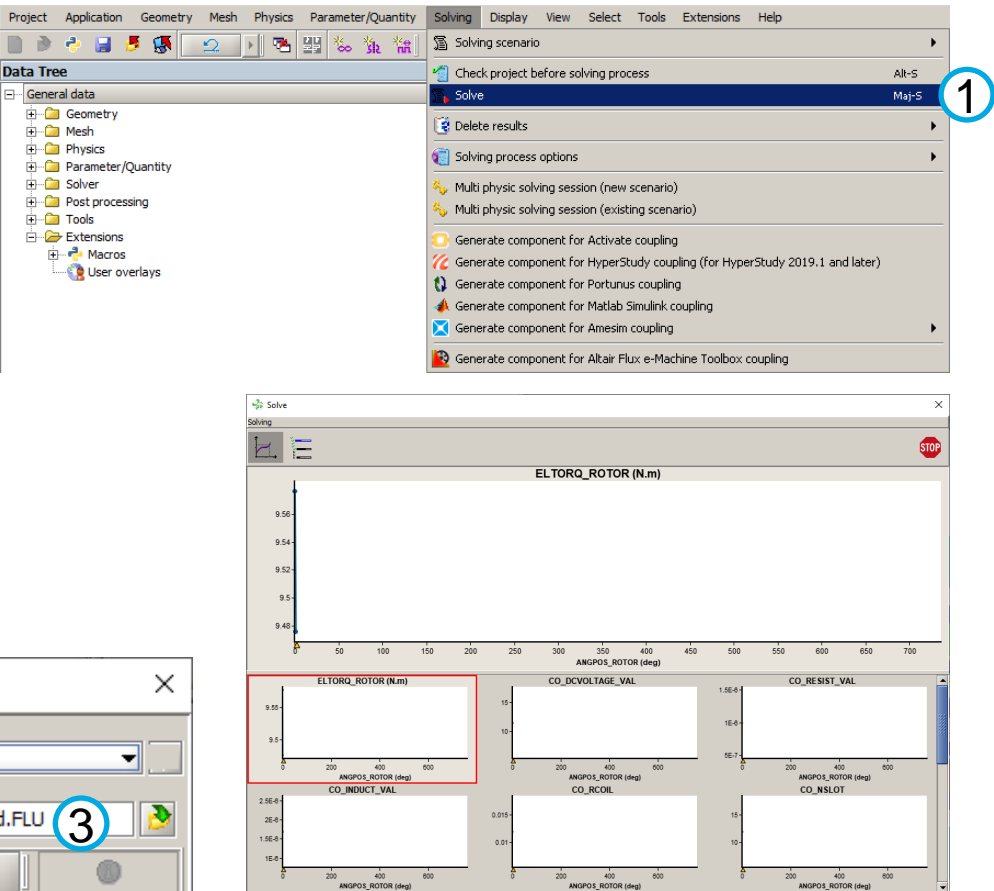

**ANGPOS ROTOR (deg)** Step number 3/721 (Estimated remaining time: 48 minutes

**ANGPOS ROTOR (deg)** 

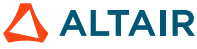

- Flux 2D project: postprocessing
	- Torque and current

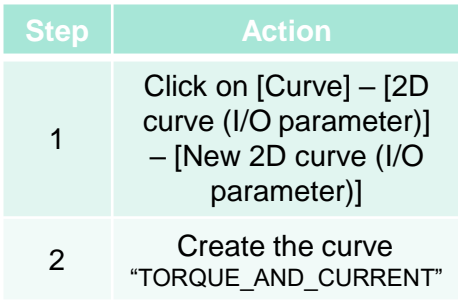

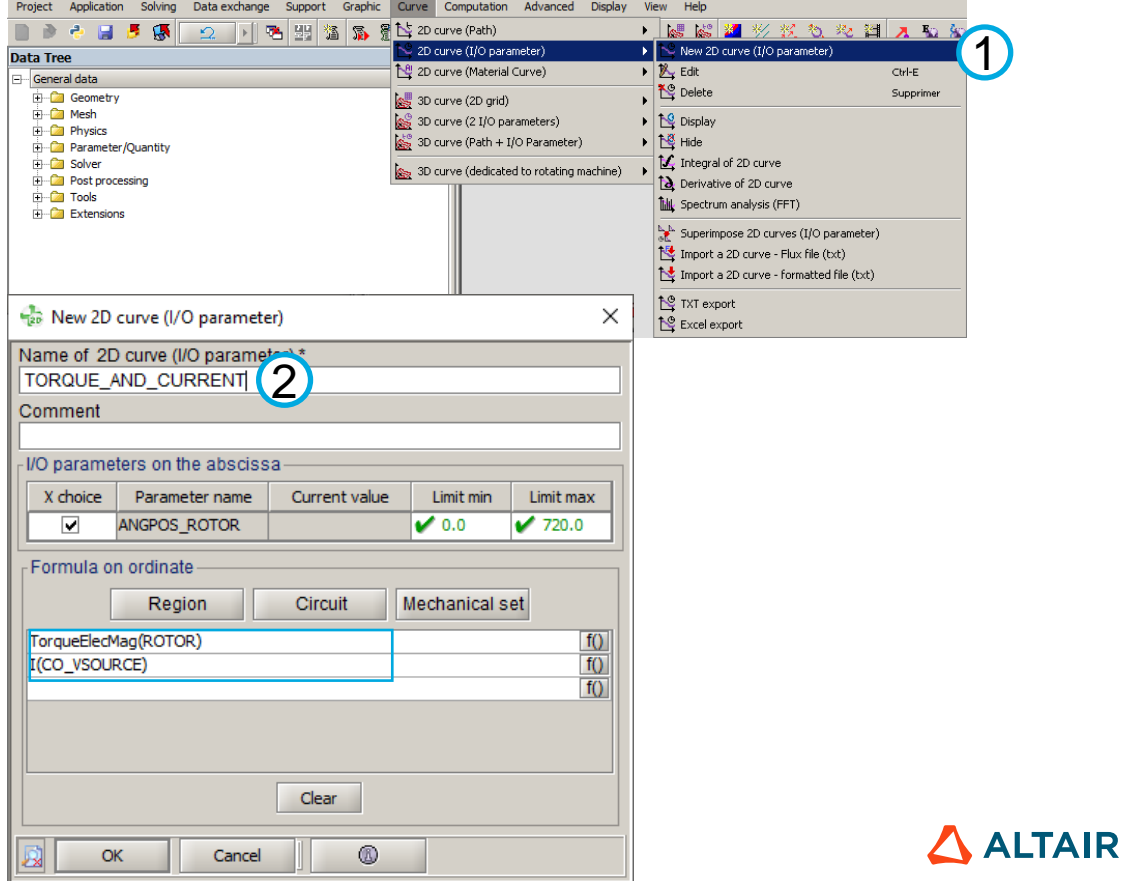

- Flux 2D project: postprocessing
	- Torque and current

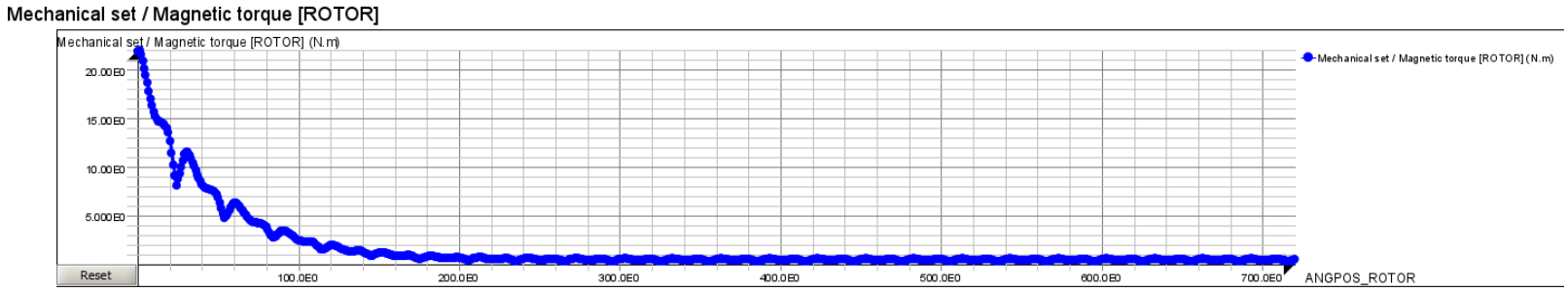

TORQUE AND CURRENT

#### Circuit / Current [CO VSOURCE]

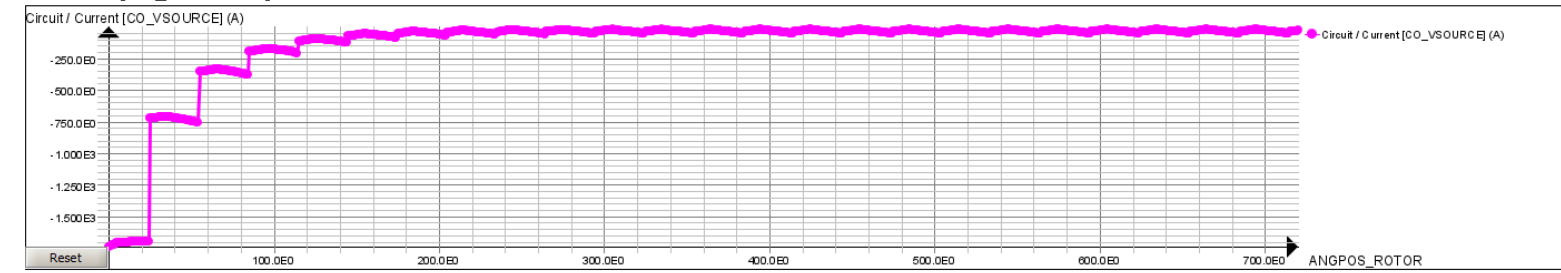

 $\Delta$  ALTAIR

- Flux 2D project: postprocessing
	- Power

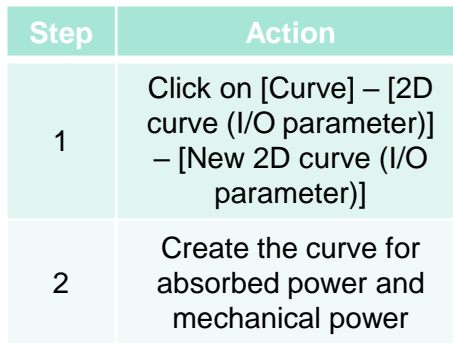

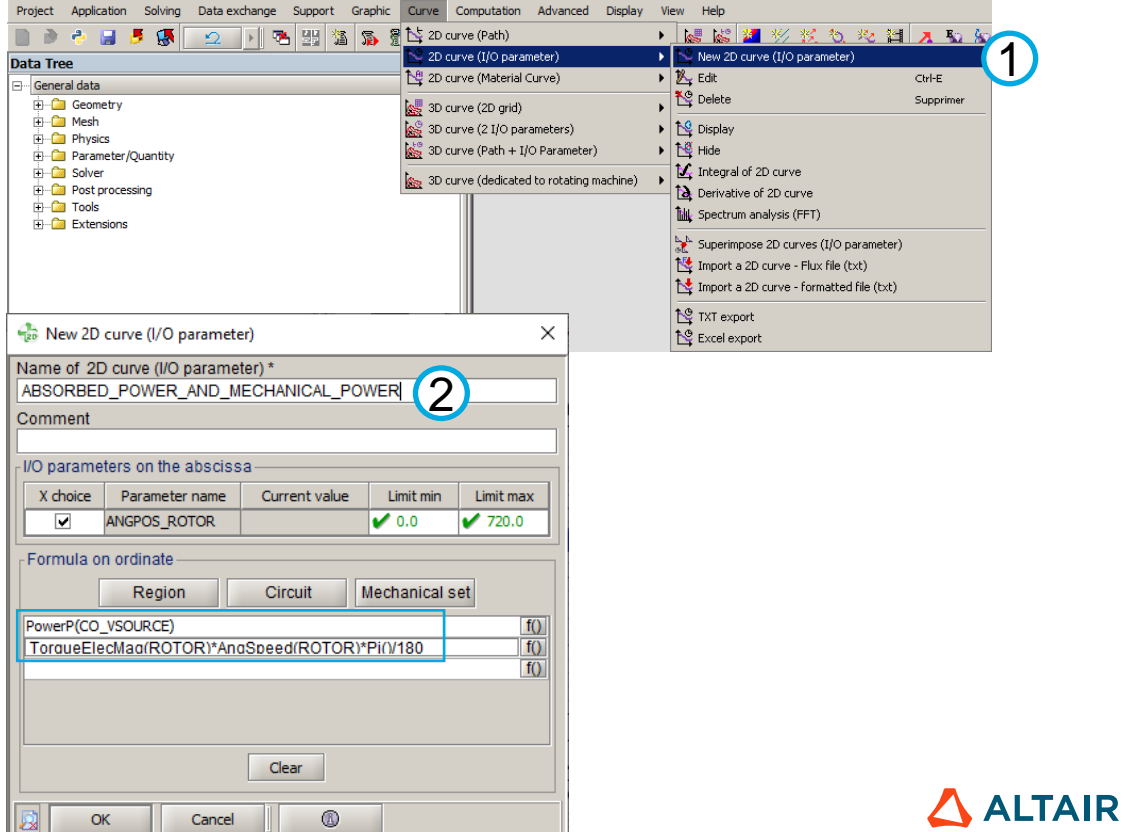

- Flux 2D project: postprocessing
	- Power

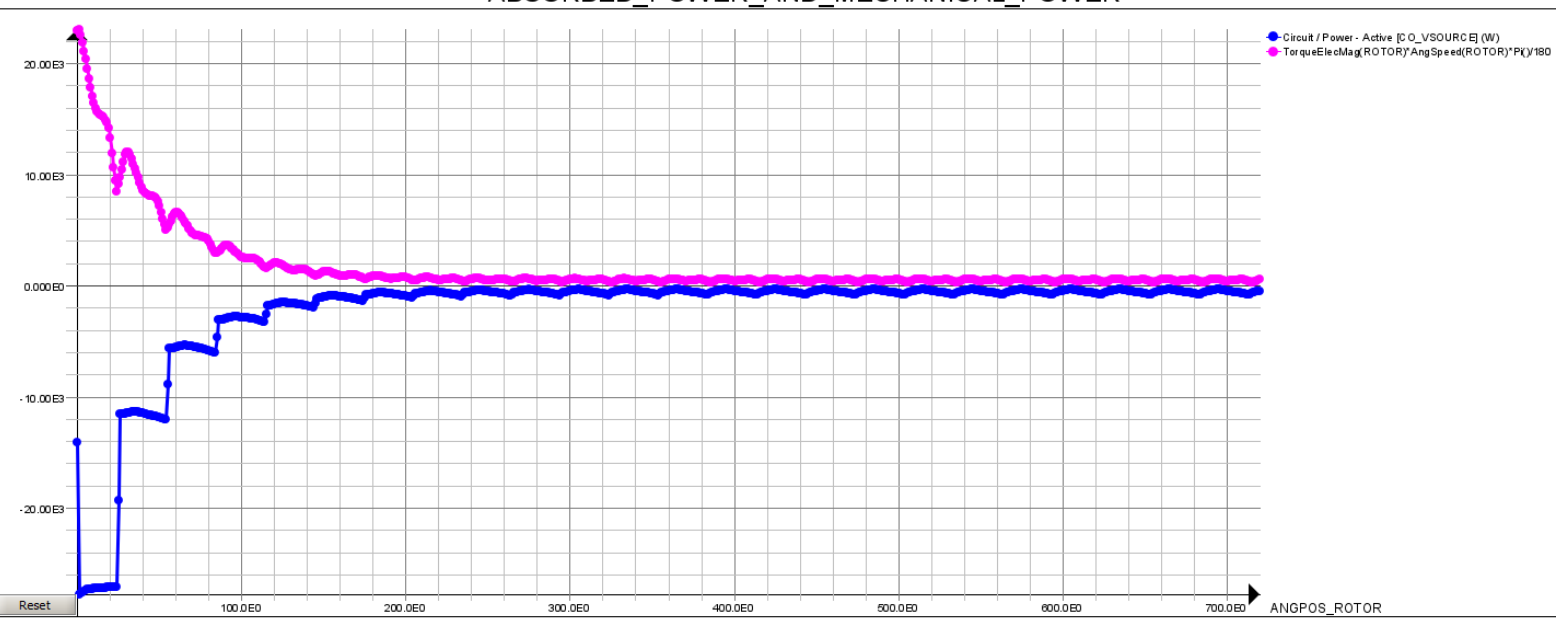

### ABSORBED\_POWER\_AND\_MECHANICAL\_POWER

- Flux 2D project: postprocessing
	- Coil currents

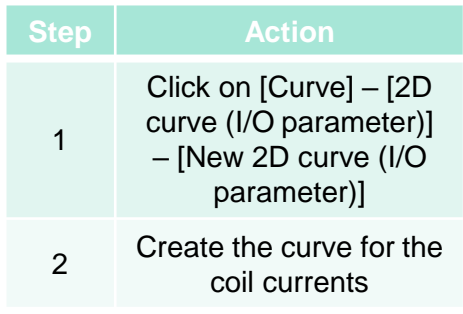

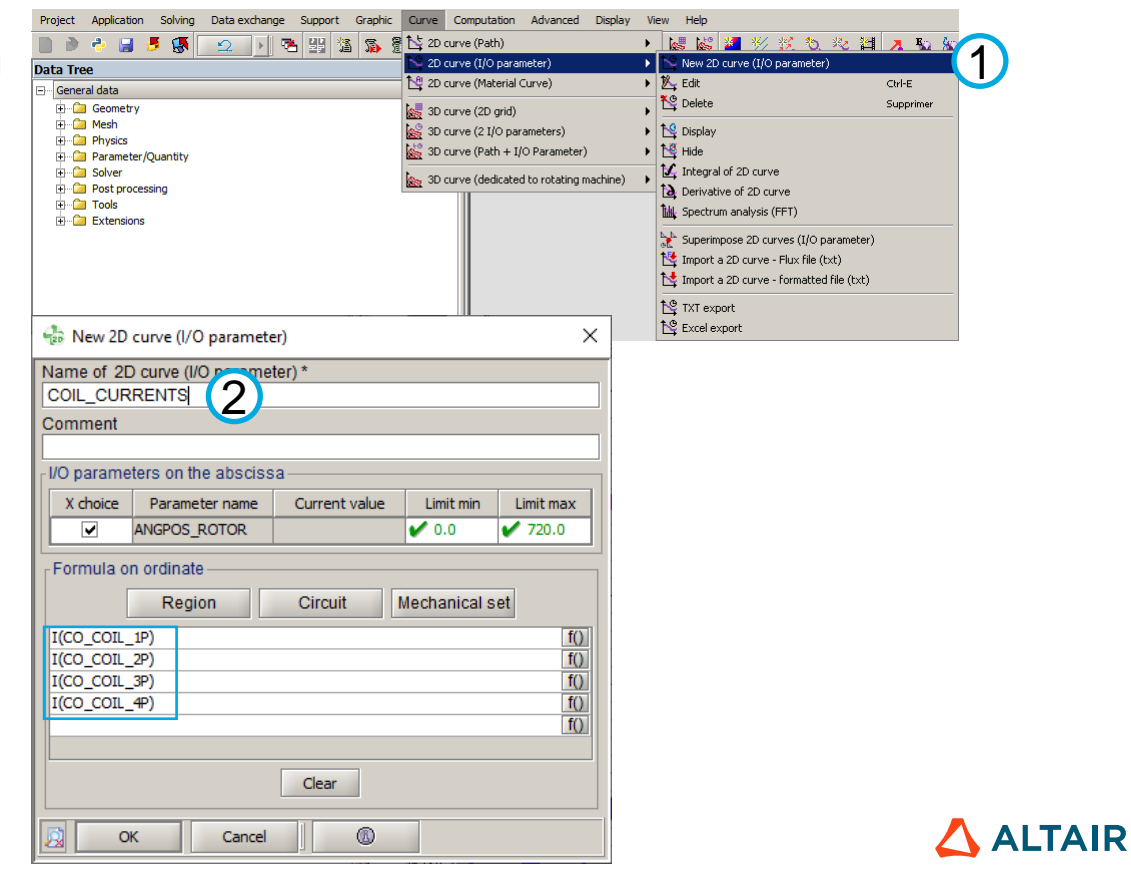

- Flux 2D project: postprocessing
	- Coil current

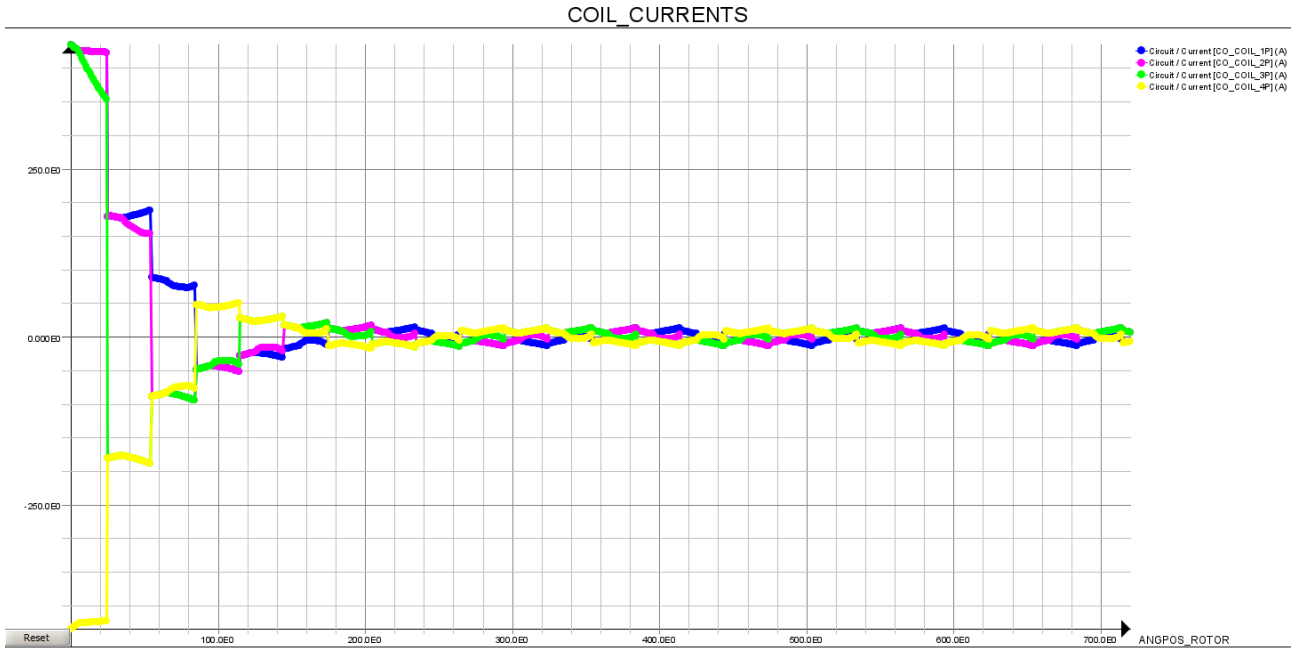

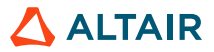

- Flux 2D project: solving
	- Save project

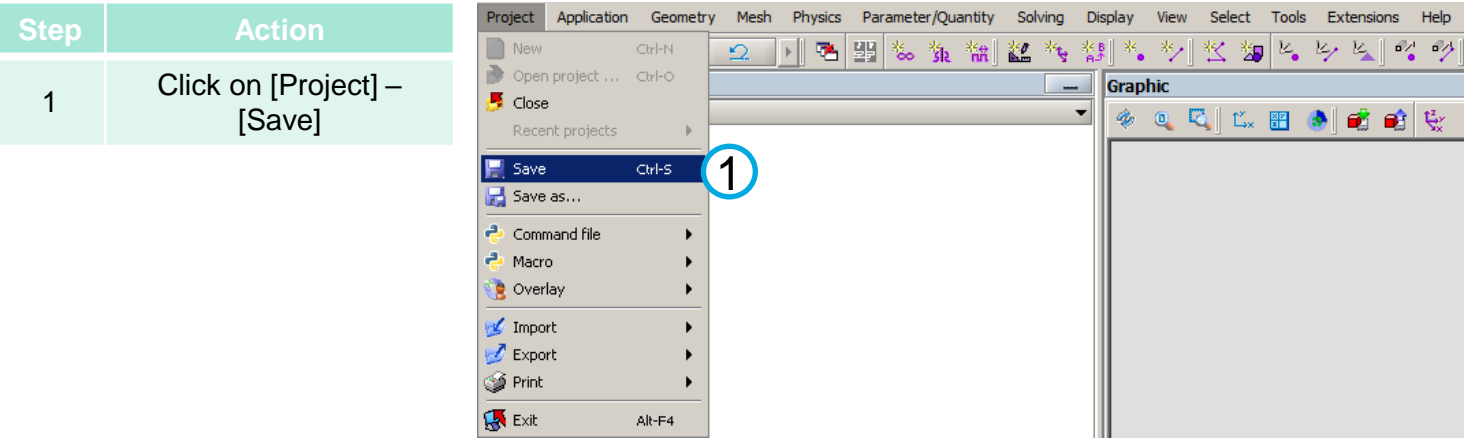

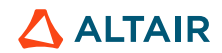

© Altair Engineering, Inc. Proprietary and Confidential. All rights reserved.

## **V. CONCLUSION**

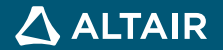

### **CONCLUSION**

- In this tutorial, the DC motor model is created by Flux Overlay.
- Three different analysis have been created to analyze the motor performance.

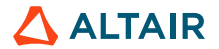

# **THANK YOU**

altair.com

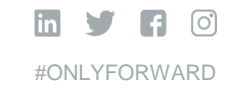

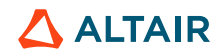